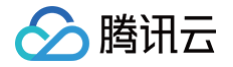

# 音视频通话 SDK

# 场景方案

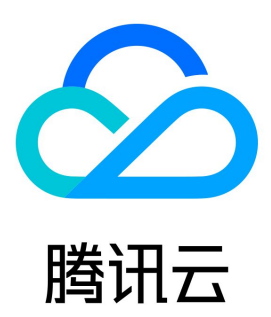

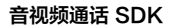

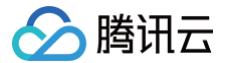

【版权声明】

©2013-2025 腾讯云版权所有

本文档(含所有文字、数据、图片等内容)完整的著作权归腾讯云计算(北京)有限责任公司单独所有,未经腾讯云事先明确书面许可,任何主体不得 以任何形式复制、修改、使用、抄袭、传播本文档全部或部分内容。前述行为构成对腾讯云著作权的侵犯,腾讯云将依法采取措施追究法律责任。

【商标声明】

## △腾讯云

及其它腾讯云服务相关的商标均为腾讯云计算(北京)有限责任公司及其关联公司所有。本文档涉及的第三方主体的商标,依法由权利人所有。未经腾 讯云及有关权利人书面许可,任何主体不得以任何方式对前述商标进行使用、复制、修改、传播、抄录等行为,否则将构成对腾讯云及有关权利人商标 权的侵犯,腾讯云将依法采取措施追究法律责任。

【服务声明】

本文档意在向您介绍腾讯云全部或部分产品、服务的当时的相关概况,部分产品、服务的内容可能不时有所调整。 您所购买的腾讯云产品、服务的种类、服务标准等应由您与腾讯云之间的商业合同约定,除非双方另有约定,否则,腾讯云对本文档内容不做任何明示 或默示的承诺或保证。

#### 【联系我们】

我们致力于为您提供个性化的售前购买咨询服务,及相应的技术售后服务,任何问题请联系 4009100100或95716。

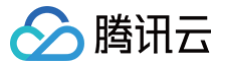

## 文档目录

#### [场景方案](#page-3-0)

[在线视频客服方案](#page-3-1) [iOS](#page-3-2) [Android](#page-12-0) [Web & H5](#page-24-0) [小程序](#page-29-0) [uni-app](#page-33-0)

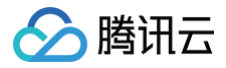

## <span id="page-3-1"></span><span id="page-3-0"></span>场景方案 在线视频客服方案 iOS

<span id="page-3-2"></span>最近更新时间:2024-11-25 15:41:12

### 开发环境要求

- Xcode 10 及以上
- iOS 9.0 及以上

### CocoaPods 集成

TUIKit 从 5.7.1435 版本开始支持模块化集成,您可以根据自己的需求选择所需模块集成。

1. 根据实际业务需求在 Podfile 中添加对应的 TUI 组件,比如需要聊天功能,可以添加 pod 'TUIChat'; 需要会话列表功能,可以添加 pod 'TUIConversation' ;需要音视频通话功能,可以添加 pod 'TUICallKit' 。TUI 组件之间相互独立,添加或删除均不影响工程编译。

```
# 防止 TUI 组件里的 *.xcassets 与您项目里面冲突。
install ! 'cocoapods', : disable\_input\_output\_paths = > true# TUI 组件依赖了静态库,需要屏蔽如下设置,如果报错,请参考常见问题说明。
# 集成聊天功能
# 集成会话功能
# 集成关系链功能
pod 'TUIContact'
# 集成群组功能
# 集成搜索功能(需要购买旗舰版套餐)
pod 'TUISearch'
# 集成音视频通话功能
```
#### 2. 执行以下命令,安装 TUI 组件。

如果无法安装 TUIKit 最新版本,执行以下命令更新本地的 CocoaPods 仓库列表。

pod repo update

#### TUI 组件集成后效果:

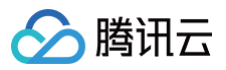

- $\vee$   $\equiv$  Development Pods > TUICallKit  $\geq$   $\equiv$  TUIChat  $\geq$  TUIContact > TUIConversation  $\geq$   $\equiv$  TUICore > TUIGroup > TUIOfflinePush  $\vee \equiv$  TUISearch > TUISearch > UISearchTheme  $\geq$   $\equiv$  Cell  $\vee \equiv$  DataProvider h TUISearchDataProvider m TUISearchDataProvider h TUISearchGroupDataProvider m TUISearchGroupDataProvider  $\geq$   $\equiv$  Header  $\geq$   $\equiv$  Pod > Service
	- > Support Files
	- $\geq$   $\equiv$  UI

#### 快速搭建

常用的聊天软件都是由会话列表、聊天窗口、好友列表、音视频通话等几个基本的界面组成,参考下面步骤,您仅需几行代码即可在项目中快速搭建这 些 UI 界面。

#### 步骤一:组件登录

```
// 您可以在用户 UI 点击登录的时候登录 UI 组件
- (void)loginSDK: (NSString *)userID userSig: (NSString *)sig succ: (TSucc)succ fail: (TFail)fail {
     / SDKAppID 可以在 即时通信 IM 控制台中获取
      userSig生成见 GenerateTestUserSig.h
    [TUILogin login: SDKAppID userID: userID userSig: sig succ: ^{
        NSLog(@"-----> 登录成功");
    } fail:^{\wedge} (int code, NSString *msg) {
        NSLog(@"-----> 登录失败");
```
#### 步骤二:构建会话列表

会话列表只需要创建 TUIConversationListController 对象即可。会话列表会从数据库中读取最近联系人,当用户单击联系人时, TUIConversationListController 将该事件回调给上层。

```
@implementation ConversationController // 您自己的 ViewController
     / \rm{d} TUIConversationListController
    conv.delegate = self;
    [self addChildViewController:conv];
```
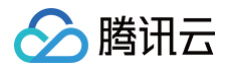

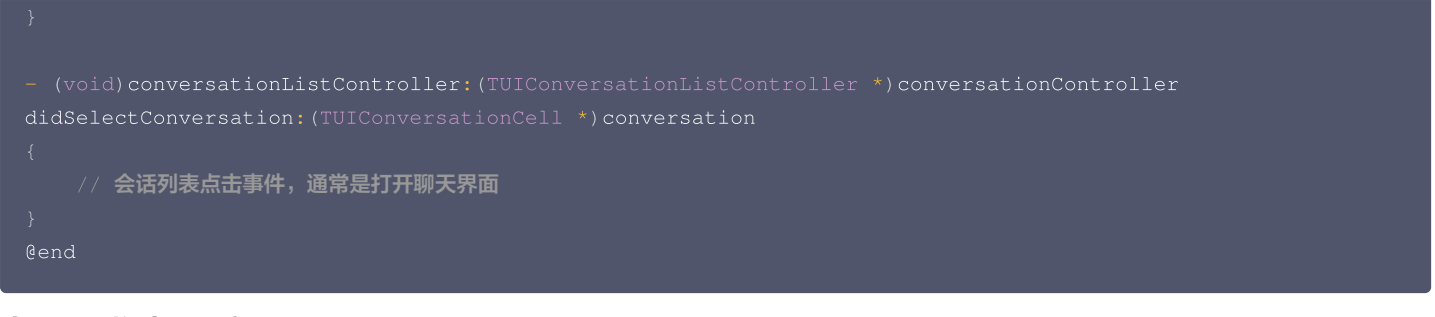

#### 步骤三:构建聊天窗口

初始化聊天界面时,上层需要传入当前聊天界面对应的会话信息,示例代码如下:

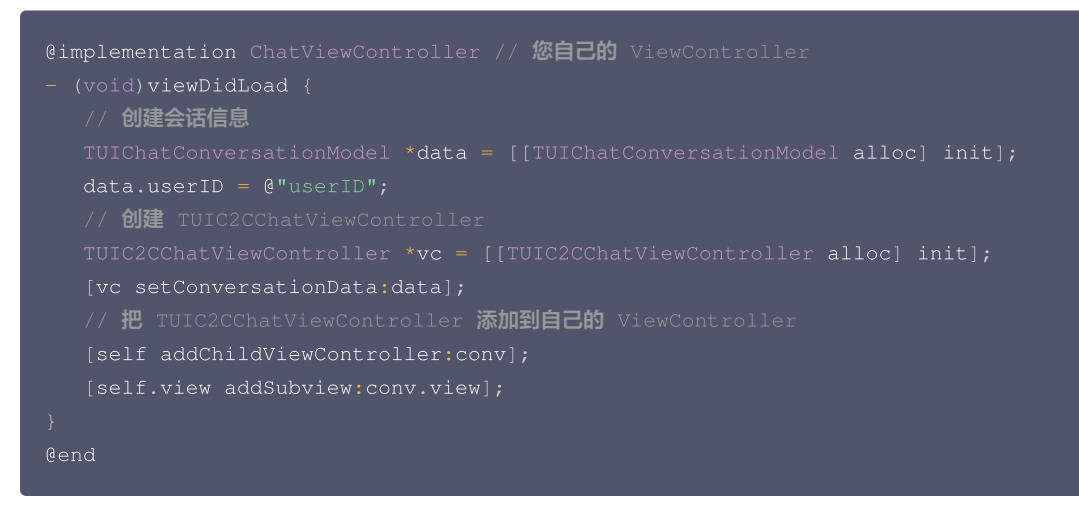

TUIC2CChatViewController 会自动拉取该用户的历史消息并展示出来。

#### 步骤四:构建通讯录界面

通讯录界面不需要其它依赖,只需创建对象并显示出来即可。

```
@implementation ContactController // 您自己的 ViewController
   // 创建 TUIContactController
   [self addChildViewController:conv];
@end
```
#### 步骤五:构建音视频通话功能

TUI 组件支持在聊天界面对用户发起音视频通话,仅需要简单几步就可以快速集成:

视频通话 しょうしょう しゅうしょう しゅうしょく しゅうしゅ こうしゅう 语音通话

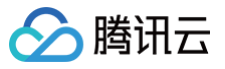

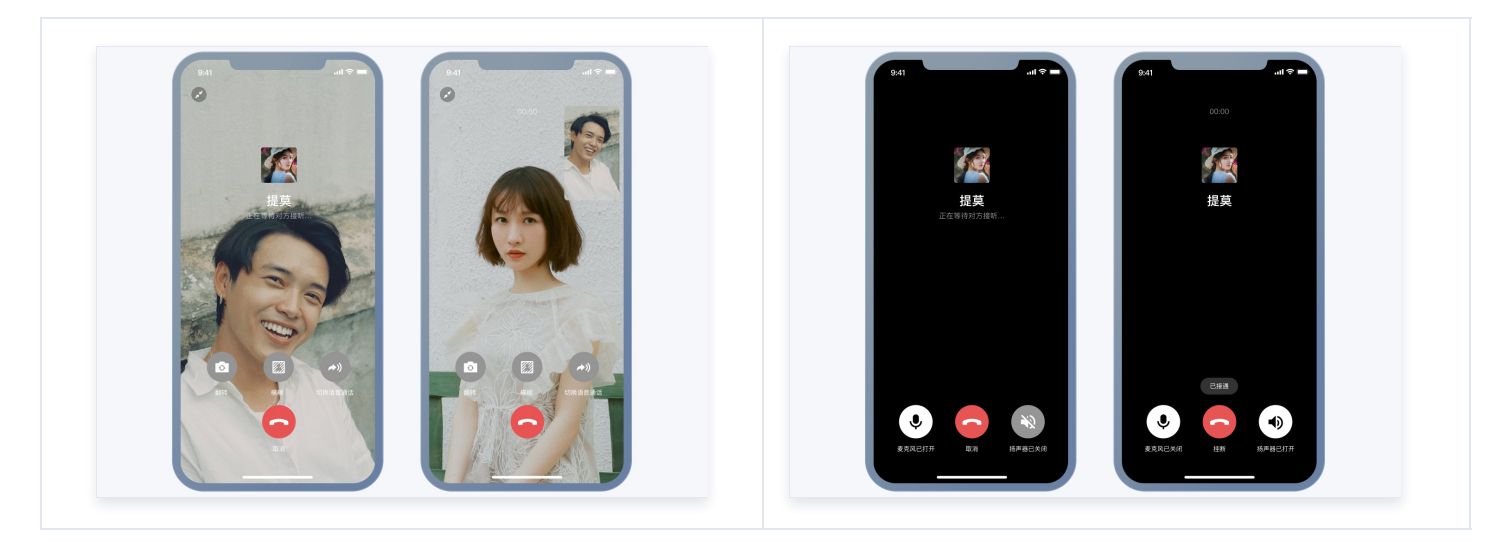

#### 1. 创建音视频服务

1.1 创建项目。创建项目,选择类型及场景,开通相关服务。

1.1.1 登录 [腾讯云视立方控制台](https://console.cloud.tencent.com/vcube) > [项目管理,](https://console.cloud.tencent.com/vcube/project/manage)单击创建项目开始创建。

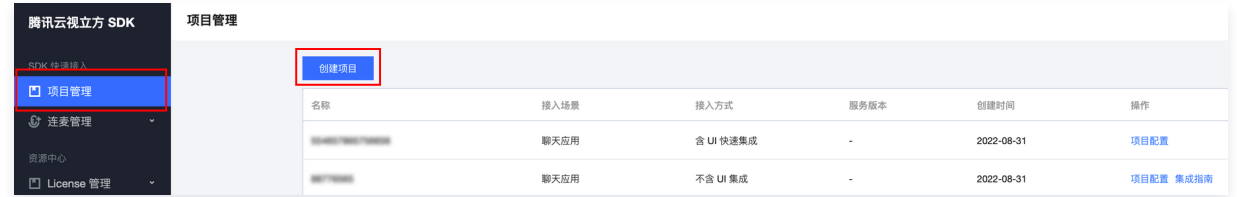

- 1.1.2 选择项目类型。可选择创建新项目并输入项目名称,或关联已有项目。
- 1.1.3 选择接入场景。选择快速接入的音视频场景,分为聊天应用和音视频通话。

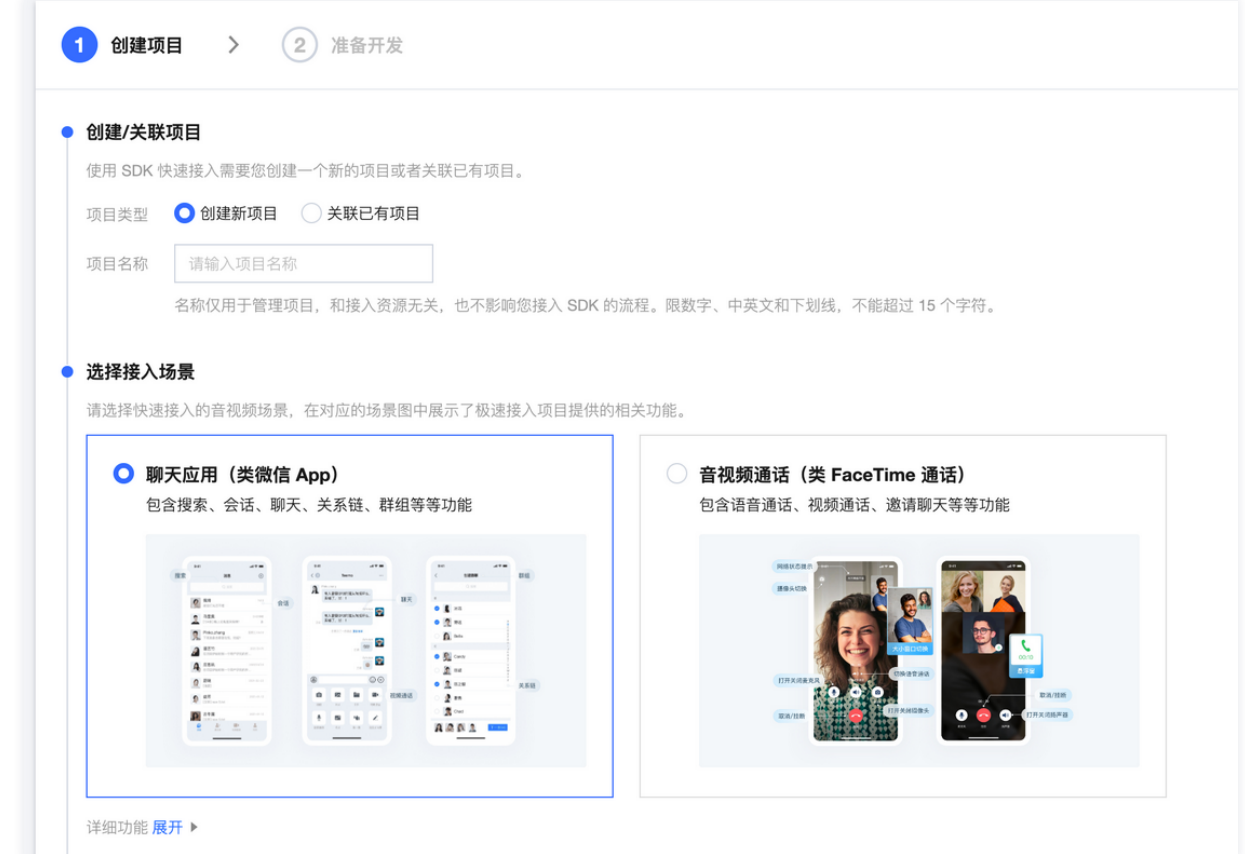

1.1.4 选择集成方式。选择含 UI 快速集成。

#### 1.1.5 开通相关服务。使用音视频通话 SDK 需提前开通即时通信 IM 和实时音视频 TRTC 服务, 仅开通服务, 不涉及付费购买产品。

1.1.6 单击创建项目并下一步,完成项目创建,进入开发指引。

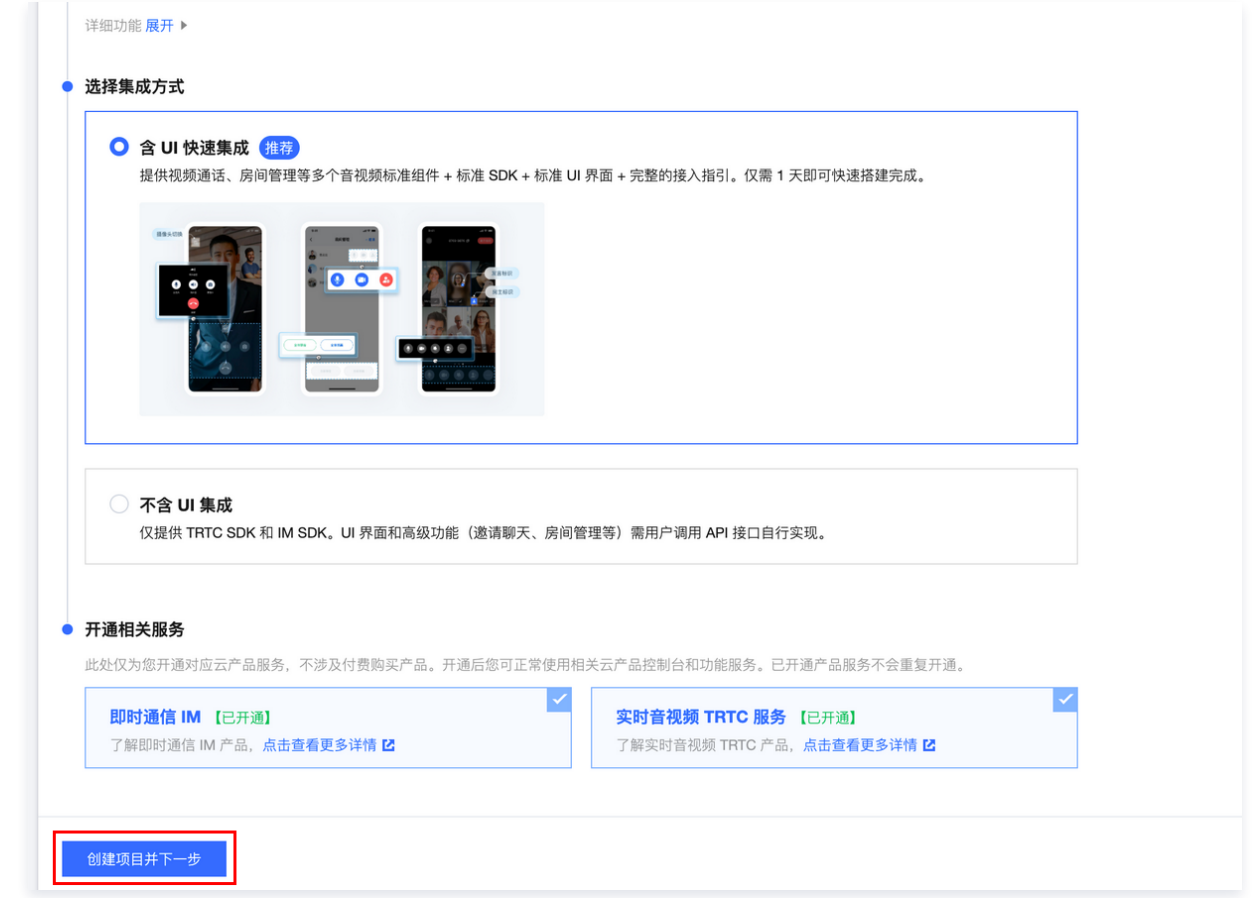

#### 1.2 准备开发。

腾讯云

1.2.1 体验 Demo。您可提前体验 Demo 了解 SDK 应用效果,包括 Android、iOS 和 Web 端。

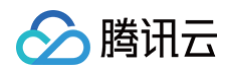

1.2.2 关联/创建 IM 应用。音视频通话创建需要使用 IM 服务,请选择一个 IM 应用进行关联或者创建新的应用。

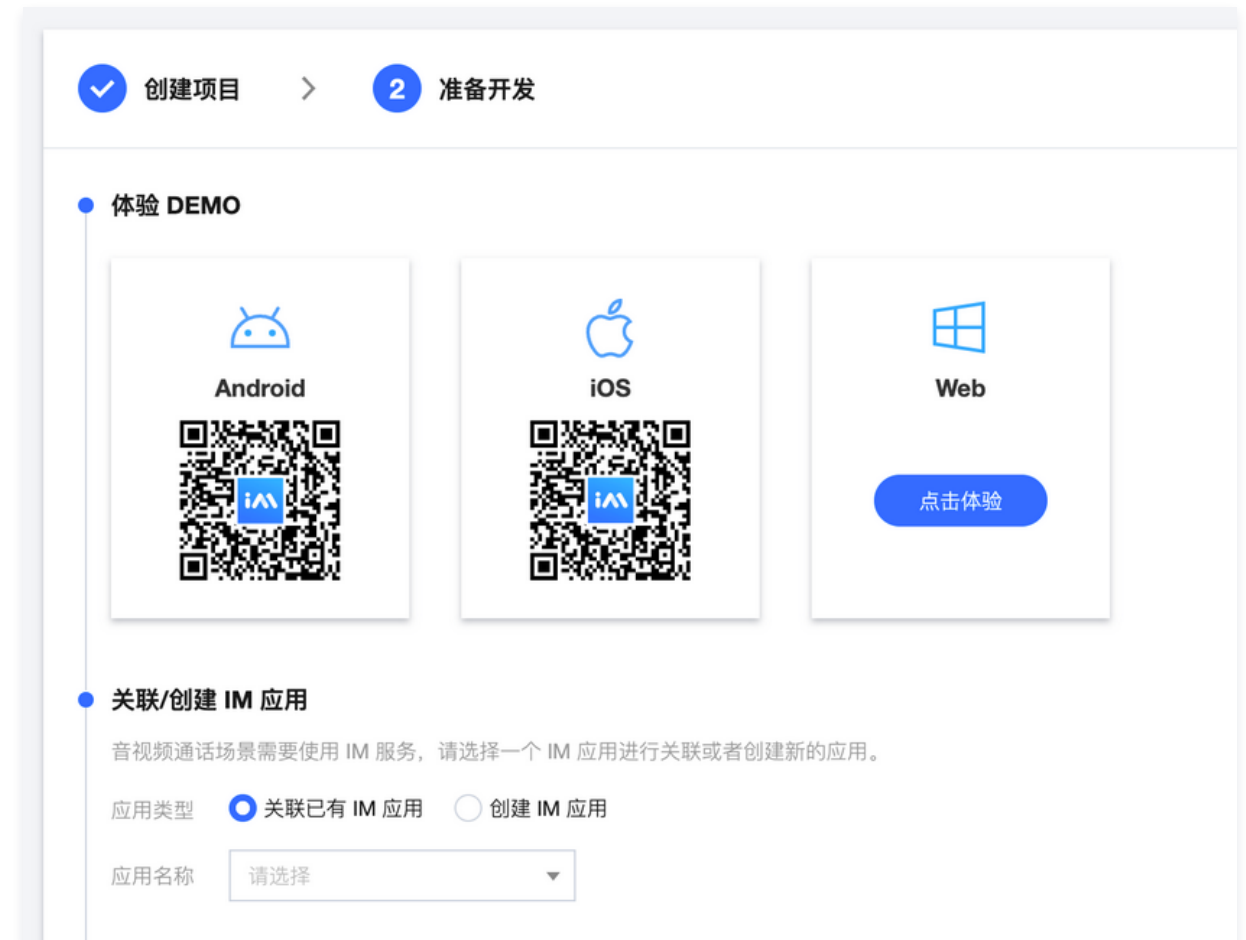

1.2.3 **领取资源**。每个应用可**免费体验**音视频通话 SDK 功能一<mark>次,有效期7天</mark>,音视频通话 SDK 体验版详细能力支持请参见 套餐包功能说 明。业务上线请升级购买正式版本套餐,享受完整功能。

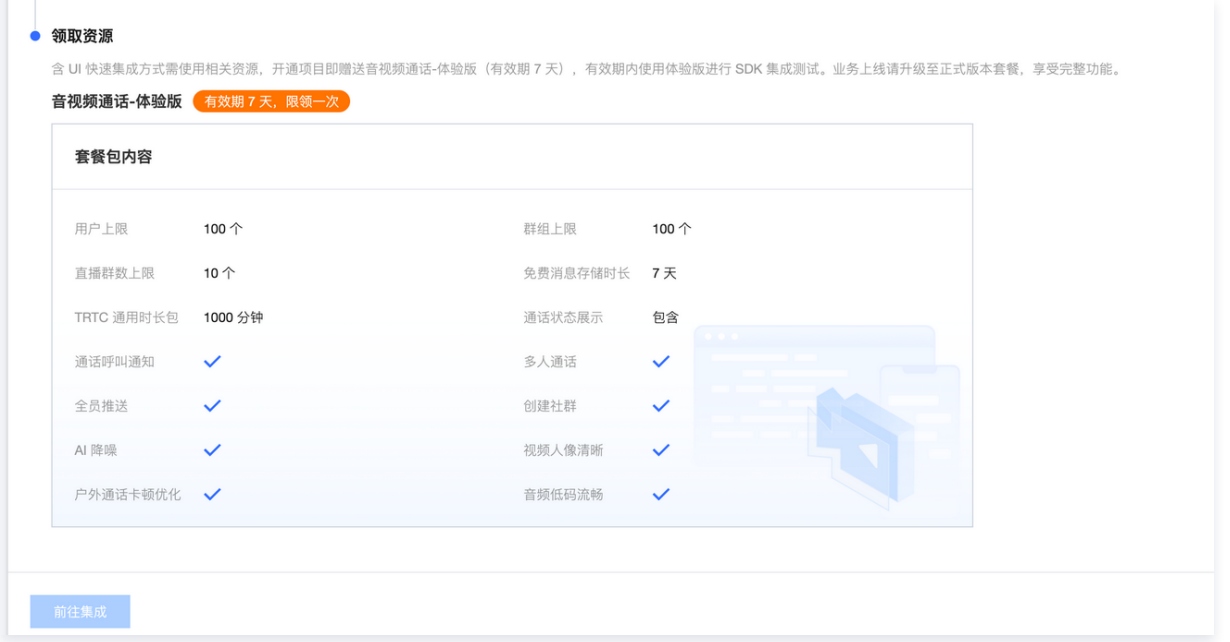

1.2.4 单击 前往集成。

1.3 集成指南

1.3.1 选择集成环境并下载 TUIKit 开发包。集成环境包括 Android 和 iOS。

1.3.2 集成测试。下载 TUIKit 开发包后, 参照集成测试的步骤查看相关集成文档完成集成测试。

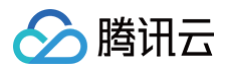

1.3.3 正式开发。完成 SDK 接入测试后,若需正式开发并上线音视频应用,可购买音视频通话套餐包,包括基础版、进阶版和尊享版,升级当 前项目业务版本,享受完整功能。

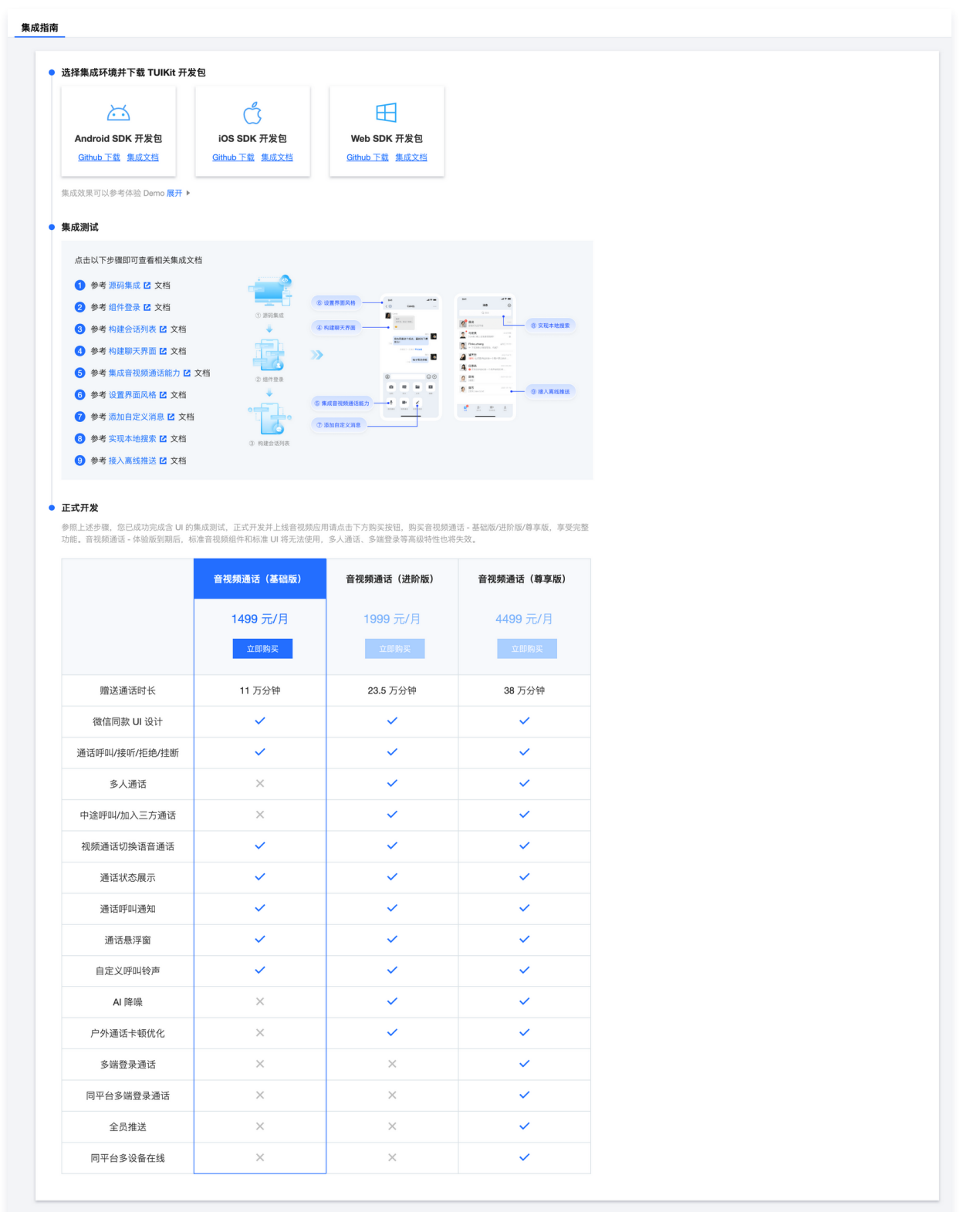

#### 2. 集成 TUICallKit 组件在 podfile 文件中添加以下内容。

#### // 集成音视频通话组件

3. 发起和接收视频或语音通话

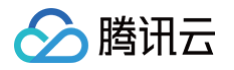

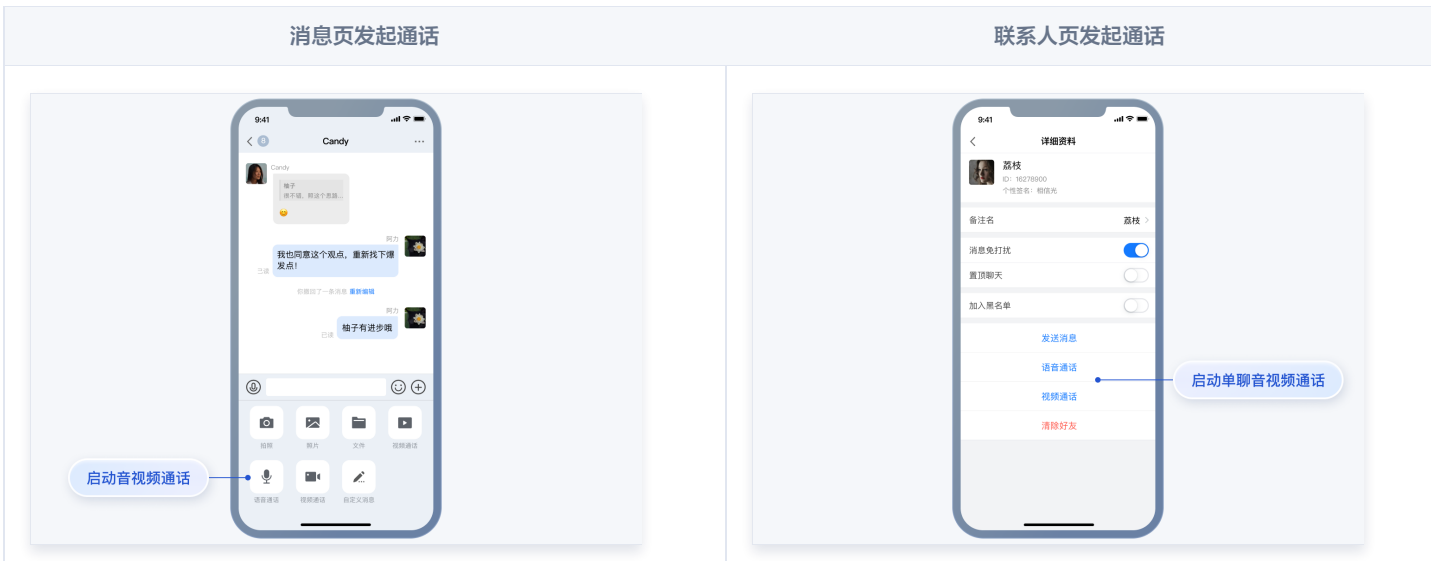

- 集成 TUICallKit 组件后,聊天界面和联系人资料界面默认会出现 "视频通话" 和 "语音通话" 两个按钮,当用户单击按钮时,TUIKit 会自 动展示通话邀请 UI,并给对方发起通话邀请请求。
- 当用户在线收到通话邀请时,TUIKit 会自动展示通话接收 UI,用户可以选择同意或者拒绝通话。
- 当用户离线收到通话邀请时,如需唤起 App 通话,就要使用到离线推送能力,离线推送的实现请参见 添加离线推送 。

#### 4. 添加离线推送

在使用离线推送之前,您需要开通 [IM 离线推送](https://cloud.tencent.com/document/product/269/75429) 服务。

关于 App 的配置,您可以参考文档: [集成 TUIOfflinePush 跑通离线推送功能。](https://cloud.tencent.com/document/product/269/109894)

配置完成后,当单击接收到的音视频通话离线推送通知时, TUICallKit 会自动拉起音视频通话邀请界面。

说明: 更多实操教学视频请参见: 极速集成 TUIKit (iOS)。

#### 常见问题

#### 1、提示 "target has transitive dependencies that include statically linked binaries" 如何处理?

如果在 pod 过程中出现该错误,是因为 TUIKit 使用到了第三方静态库,需要在 podfile 中注释掉 use\_frameworks! 。 如果在某种情况下,需要使用 use\_frameworks!, 则请使用 cocoapods 1.9.0 及以上版本进行 pod install , 并修改为:

如果您使用的是 swift,请将头文件引用改成 @import 模块名形式引用。

#### 2、TUICallKit 和自己集成的音视频库冲突了?

腾讯云的 [音视频库](https://cloud.tencent.com/document/product/647/32689) 不能同时集成,会有符号冲突,如果您使用了非 [TRTC](https://cloud.tencent.com/document/product/647/32689) 版本的音视频库,建议先去掉,然后 pod 集成 TUICallKit/Professional 版本,该版本依赖的 [LiteAV\\_Professional](https://cloud.tencent.com/document/product/647/32689) 音视频库包含了音视频的所有基础能力。如果您使用了 [LiteAV\\_Enterprise](https://cloud.tencent.com/document/product/647/32689) **音视频库,暂不支持和 TUICallKit 共存。**具体解决方案可以参考文档:[音视频常见问题。](https://cloud.tencent.com/document/product/269/72441#)

#### 3、通话邀请的超时时间默认是多久?

通话邀请的默认超时时间是 30 秒。

#### 4、在邀请超时时间内,被邀请者如果离线再上线,能否立即收到邀请?

- 如果是单聊通话邀请,被邀请者离线再上线可以收到通话邀请,TUIKit 内部会自动唤起通话邀请界面。
- 如果是群聊通话邀请,被邀请者离线再上线后会自动拉取最近 30 秒内的邀请,TUIKit 会自动唤起群通话界面。

#### 交流与反馈

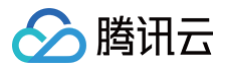

欢迎加入 QQ 群进行技术交流和反馈问题。

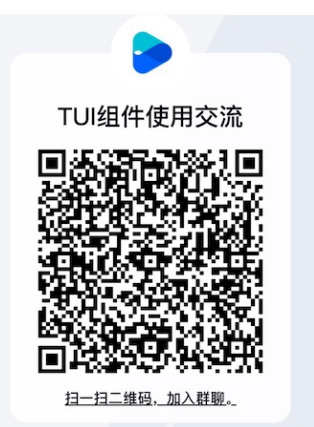

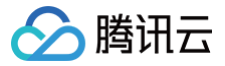

## <span id="page-12-0"></span>Android

最近更新时间:2025-05-22 10:11:41

#### 开发环境要求

- Android Studio 3.6.1
- Gradle-5.1.1
- Android Gradle Plugin Version-3.4.0

#### module 源码集成

1. 从 [GitHub 下载](https://github.com/tencentyun/TIMSDK/tree/master/Android) TUIKit 源码。使 TUIKit 文件夹跟自己的工程文件夹同级, 例如:

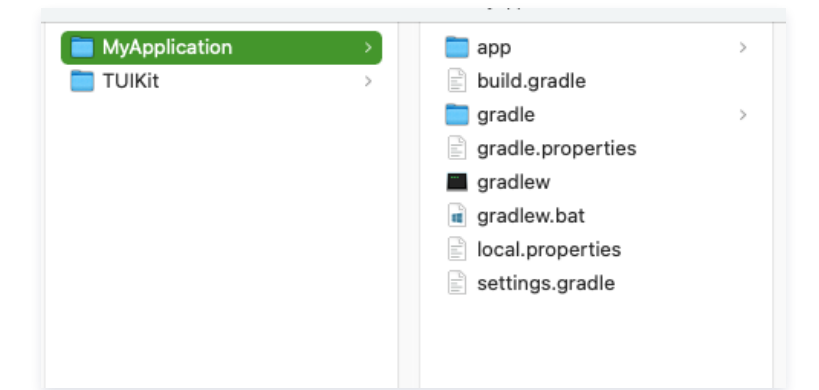

2. 根据实际业务需求在 settings.gradle 中添加对应的 TUI 组件,比如需要聊天功能,可以添加 tuichat;需要会话列表功能,可以添加 tuiconversation;需要音视频通话功能,可以添加 tuicallkit。TUI 组件之间相互独立,添加或删除均不影响工程编译。

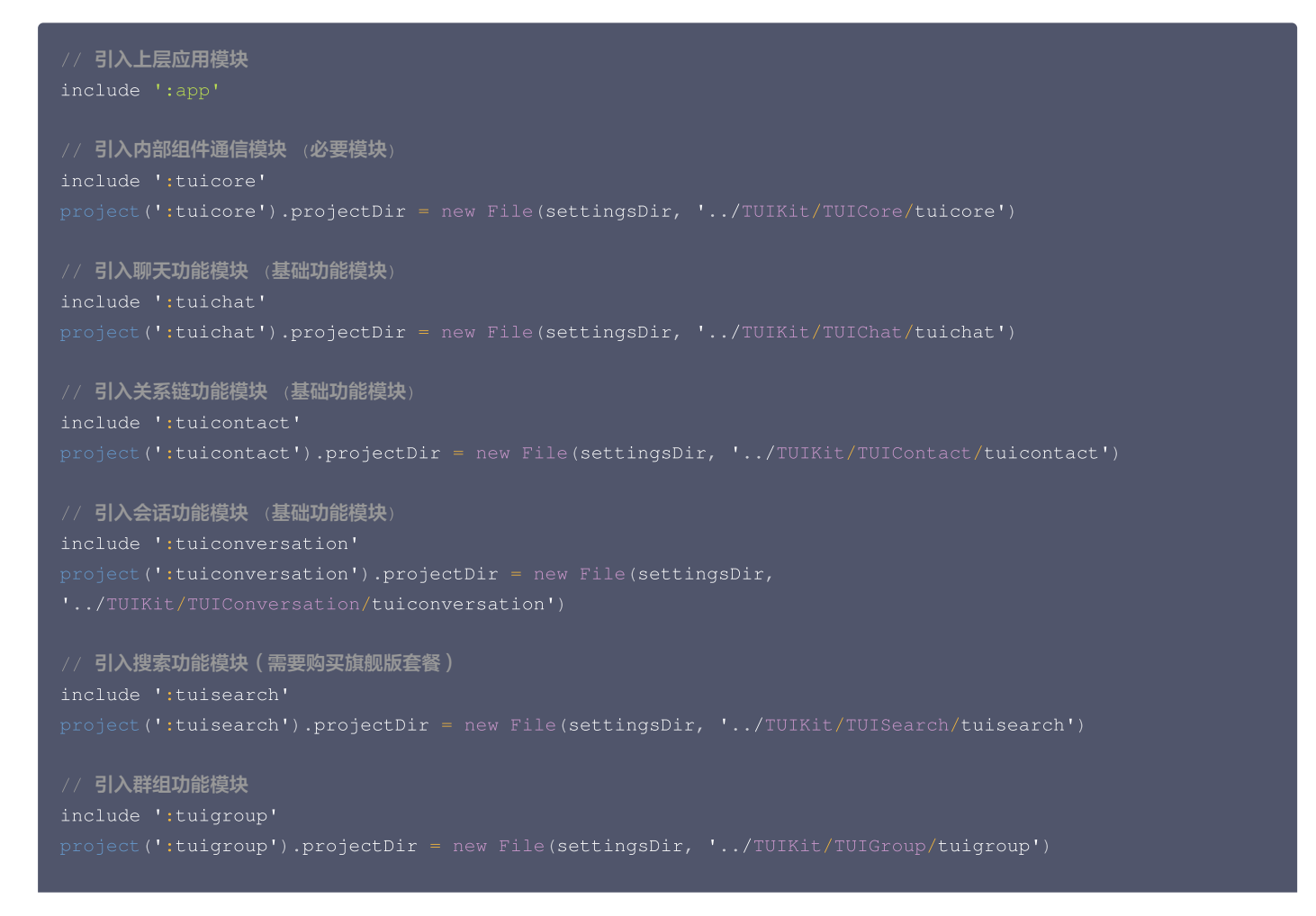

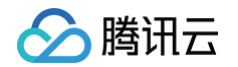

```
// 引入离线推送功能模块
include ':tuiofflinepush'
project (':tuiofflinepush').projectDir = new File (settingsDir,
'../TUIKit/TUIOfflinePush/tuiofflinepush')
// 引入音视频通话功能模块
project(':tuicallkit').projectDir = new File(settingsDir, '../TUIKit/TUICallKit/tuicallkit')
```
3. 在 APP 的 build.gradle 中添加:

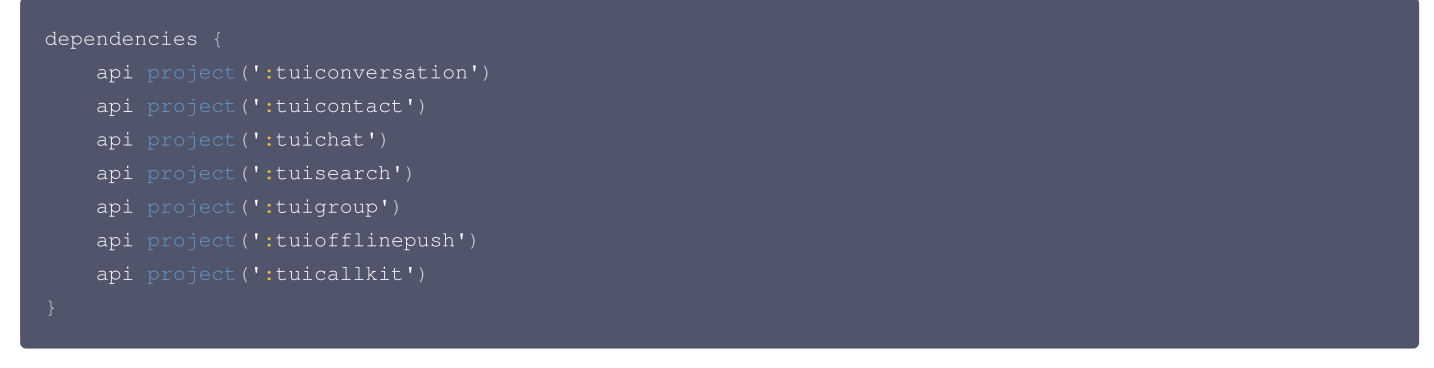

4. 在 gradle.properties 文件中加入下行,表示自动转换三方库以兼容 AndroidX:

5. 添加 maven 仓库, 在 root 工程的 build.gradle 文件中添加:

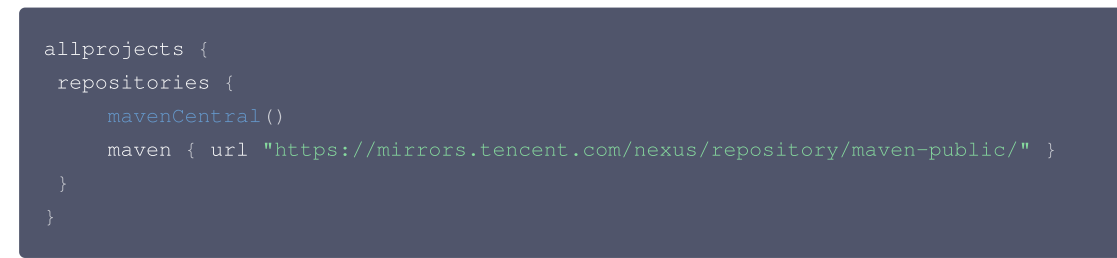

6. 同步工程, 编译运行。工程结构预期效果如图所示:

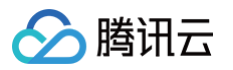

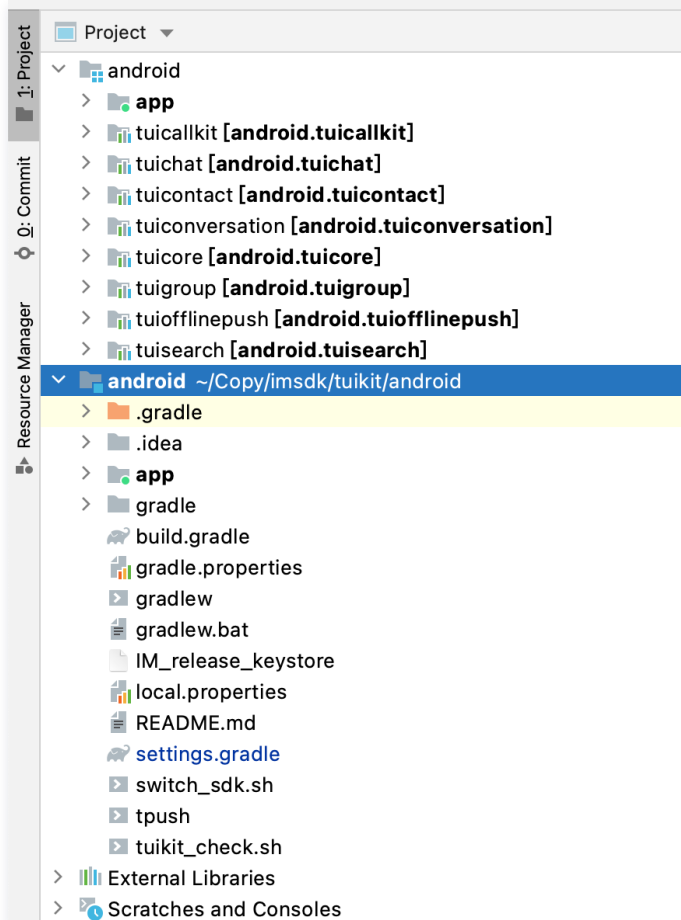

#### 快速搭建

常用的聊天软件都是由会话列表、聊天窗口、好友列表、音视频通话等几个基本的界面组成,参考下面步骤,您仅需几行代码即可在项目中快速搭建这 些 UI 界面。

### 步骤一:组件登录

```
// 在用户 UI 点击登录的时候调用
TUILogin.login(context, sdkAppID, userID, userSig, new TUICallback() {
```
注意: context 必须传 Application 对象,否则部分图片无法加载。

#### 步骤二:创建 viewPager

1. 在 activity\_main.xml 中添加界面布局:

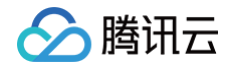

```
android:layout_width="match_parent"
android:id="@+id/view_pager"
android:layout_width="match_parent"
android:layout_height="0dp"
android: layout\_weight = "1"/>
```
2. 创建 FragmentAdapter.java 用来配合 ViewPager2 展示会话和联系人界面。

```
import androidx.fragment.app.FragmentActivity;
import androidx.fragment.app.FragmentManager;
    private List<Fragment> fragmentList
;
    public FragmentAdapter (@NonNull FragmentActivity fragmentActivity) {
        super (fragmentActivity);
    public FragmentAdapter (@NonNull Fragment fragment) {
        super (fragment);
    public FragmentAdapter (@NonNull FragmentManager fragmentManager, @NonNull Lifecycle lifecycle)
        super (fragmentManager, lifecycle);
    public void setFragmentList(List<Fragment> fragmentList) {
        this.fragmentList = fragmentList;
   @NonNull
   @Override
        if (fragmentList == null || fragmentList.size() <= position) {
        return fragmentList.get(position);
   @Override
```
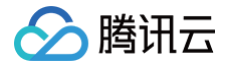

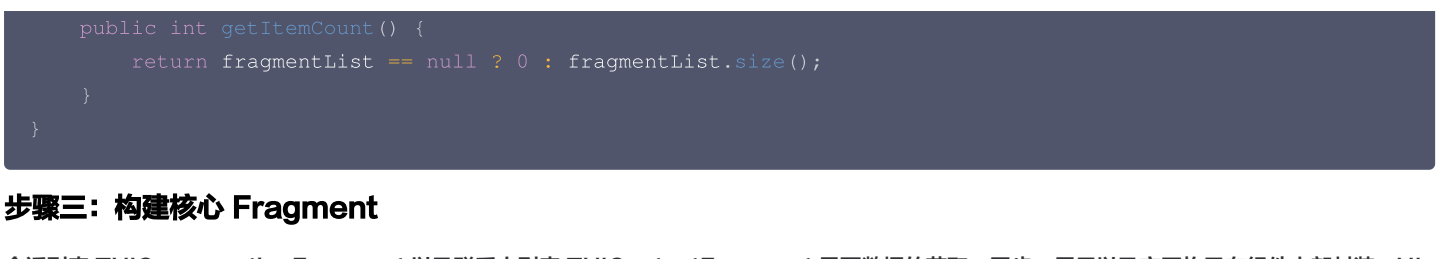

会话列表 TUIConversationFragment 以及联系人列表 TUIContactFragment 界面数据的获取、同步、展示以及交互均已在组件内部封装,UI 的使用与 Android 的普通 Fragment 一样方便。

在 MainActivity.java 的 onCreate 方法中添加:

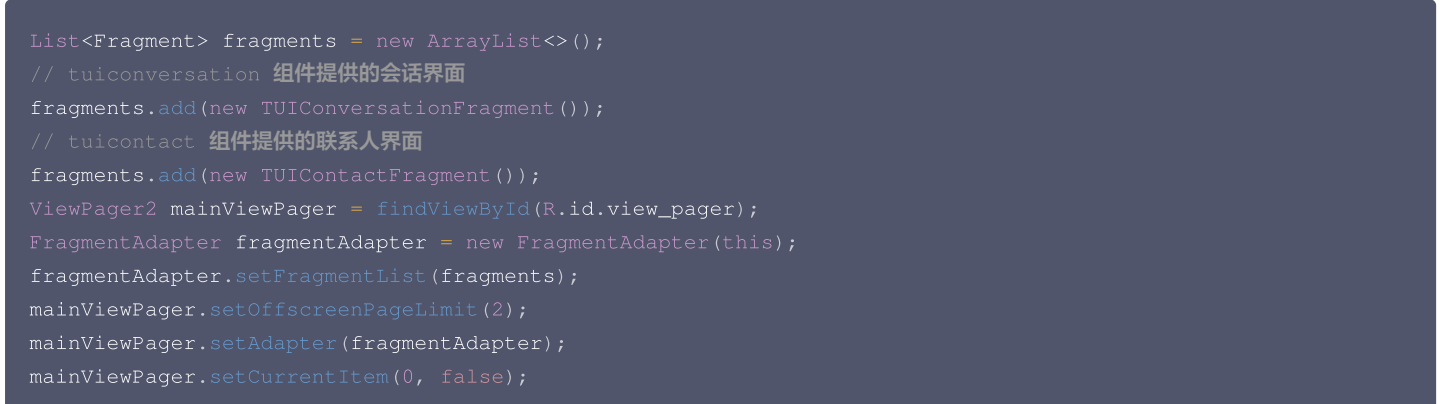

#### 步骤四:构建音视频通话功能

TUI 组件支持在聊天界面对用户发起音视频通话,仅需要简单几步就可以快速集成:

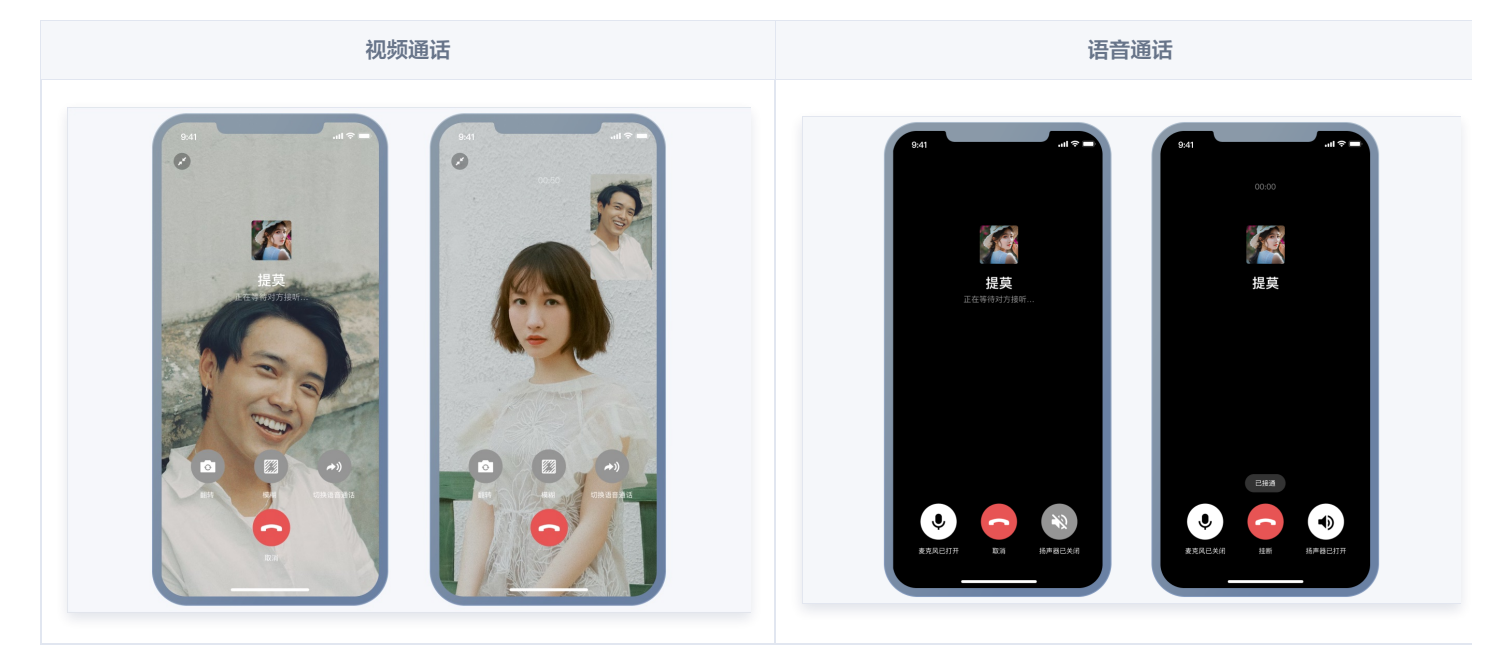

#### 1. 开通音视频服务

1.1 创建项目。创建项目,选择类型及场景,开通相关服务。

#### 1.1.1 登录 [腾讯云视立方控制台](https://console.cloud.tencent.com/vcube) > [项目管理,](https://console.cloud.tencent.com/vcube/project/manage) 单击创建项目开始创建。

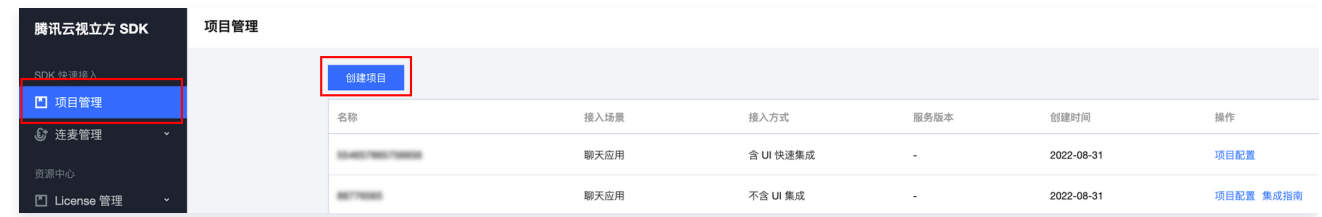

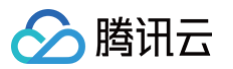

1.1.2 选择项目类型。可选择创建新项目并输入项目名称,或关联已有项目。

1.1.3 选择接入场景。选择快速接入的音视频场景,分为聊天应用和音视频通话。

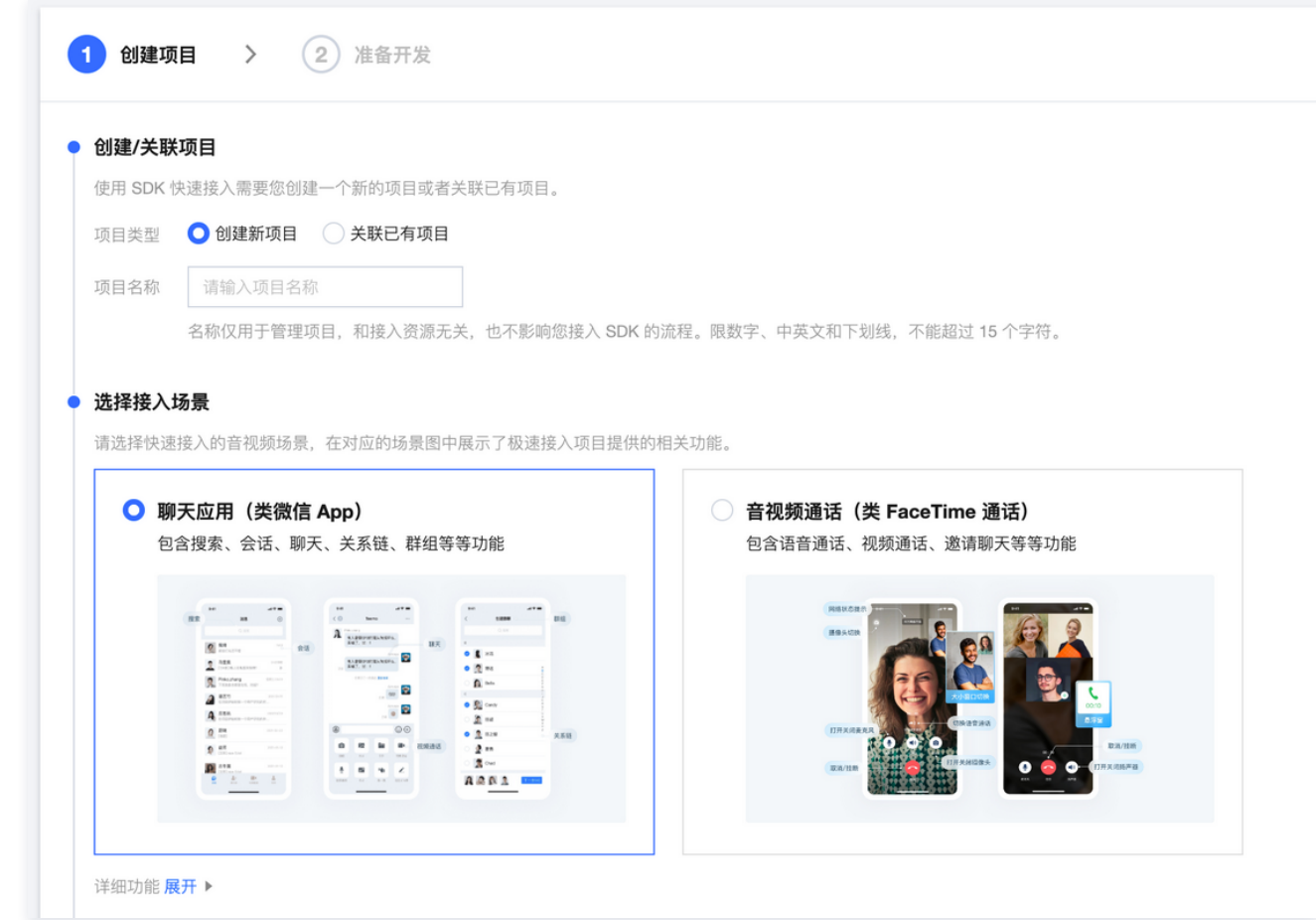

1.1.4 选择集成方式。选择含 UI 快速集成。

1.1.5 开通相关服务。使用音视频通话 SDK 需提前开通即时通信 IM 和实时音视频 TRTC 服务,仅开通服务,不涉及付费购买产品。

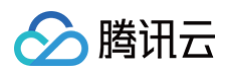

#### 1.1.6 单击创建项目并下一步,完成项目创建,进入开发指引。

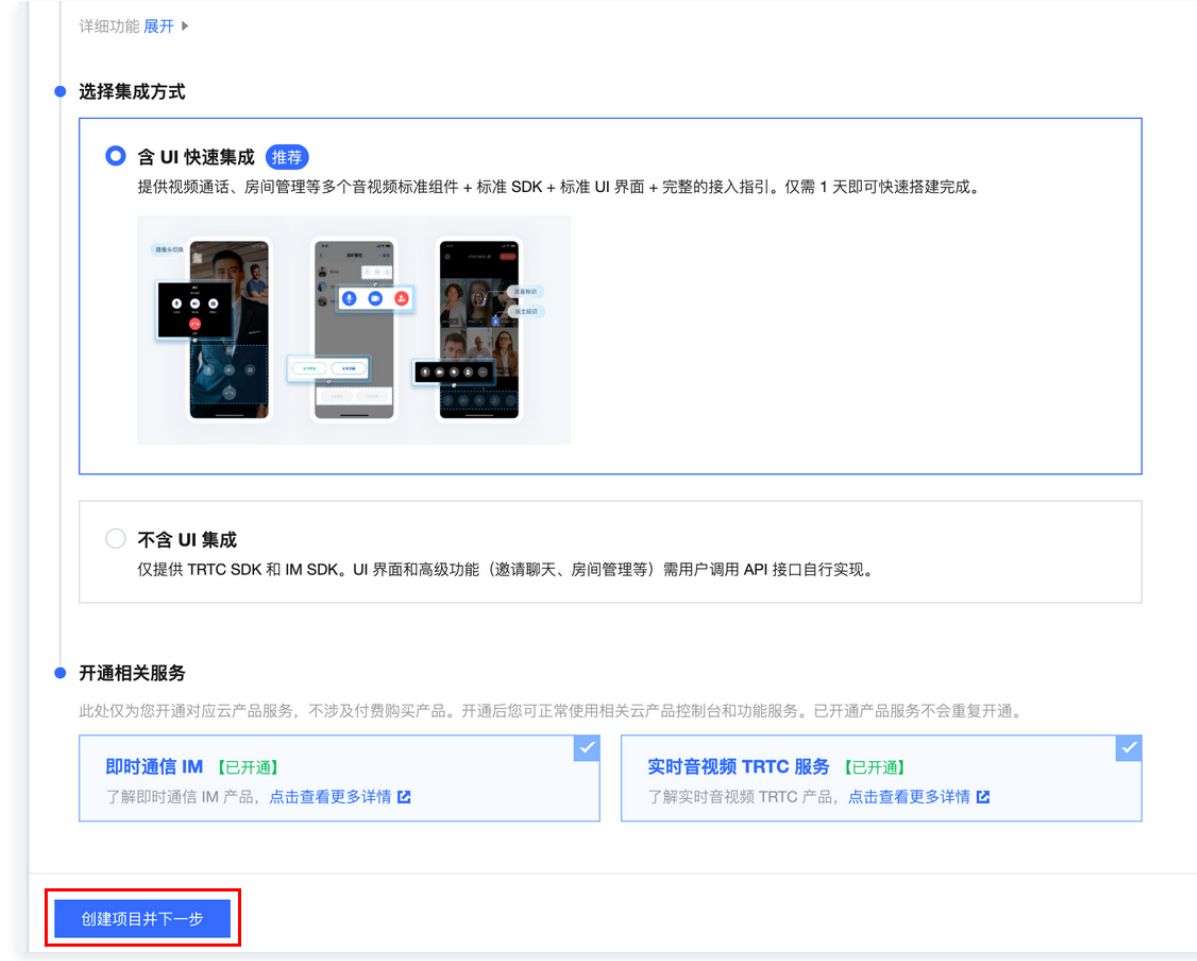

#### 1.2 准备开发。

1.2.1 体验 Demo。您可提前体验 Demo 了解 SDK 应用效果,包括 Android、iOS 和 Web 端。

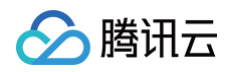

1.2.2 关联/创建 IM 应用。音视频通话创建需要使用 IM 服务, 请选择一个 IM 应用进行关联或者创建新的应用。

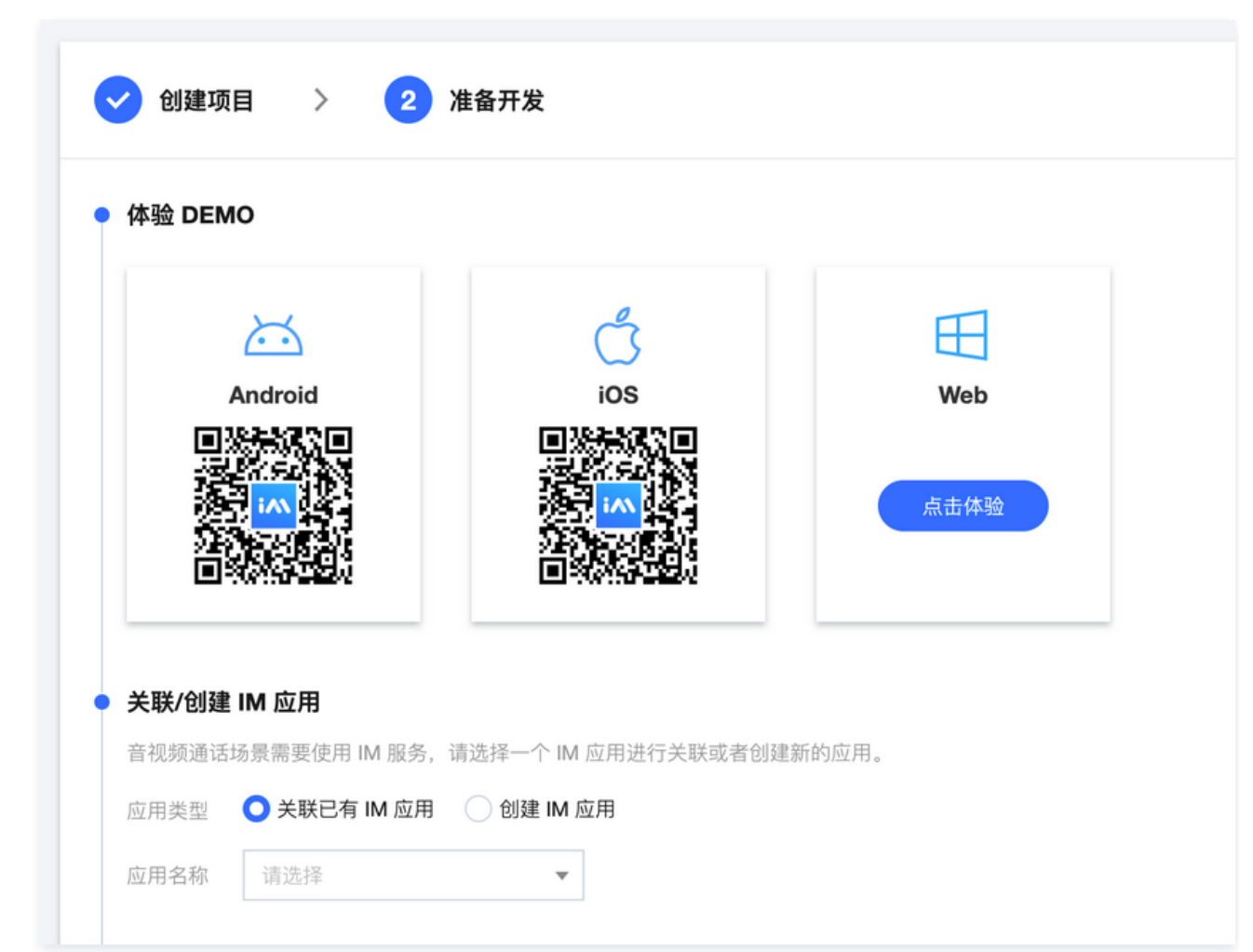

1.2.3 **领取资源**。每个应用可**免费体验**音视频通话 SDK 功能**一次,有效期7天**,音视频通话 SDK 体验版详细能力支持请参见 <mark>套</mark>餐包功能说 明。业务上线请升级购买正式版本套餐,享受完整功能。

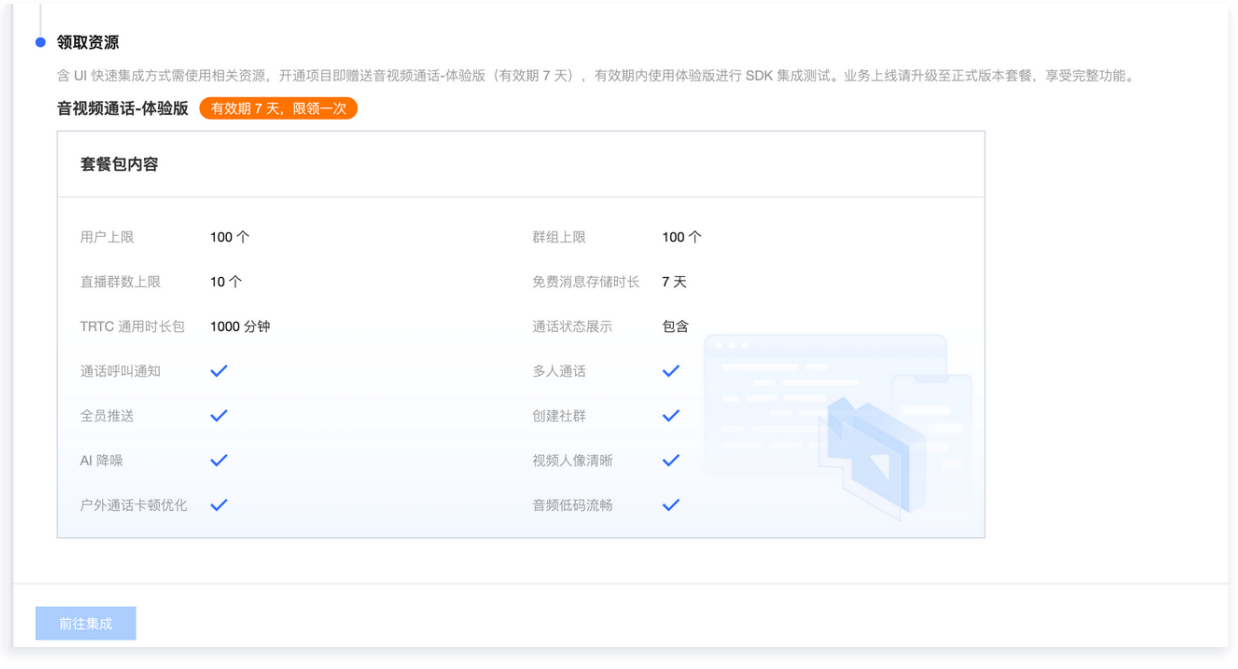

#### 1.2.4 单击前往集成。

1.3 集成指南

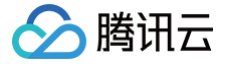

- 1.3.1 选择集成环境并下载 TUIKit 开发包。集成环境包括 Android 和 iOS。
- 1.3.2 集成测试。下载 TUIKit 开发包后,参照集成测试的步骤查看相关集成文档完成集成测试。
- 1.3.3 **正式开发**。完成 SDK 接入测试后,若需正式开发并上线音视频应用,可购买音视频通话套餐包,包括基础版、进阶版和尊享版,升级当 前项目业务版本,享受完整功能。

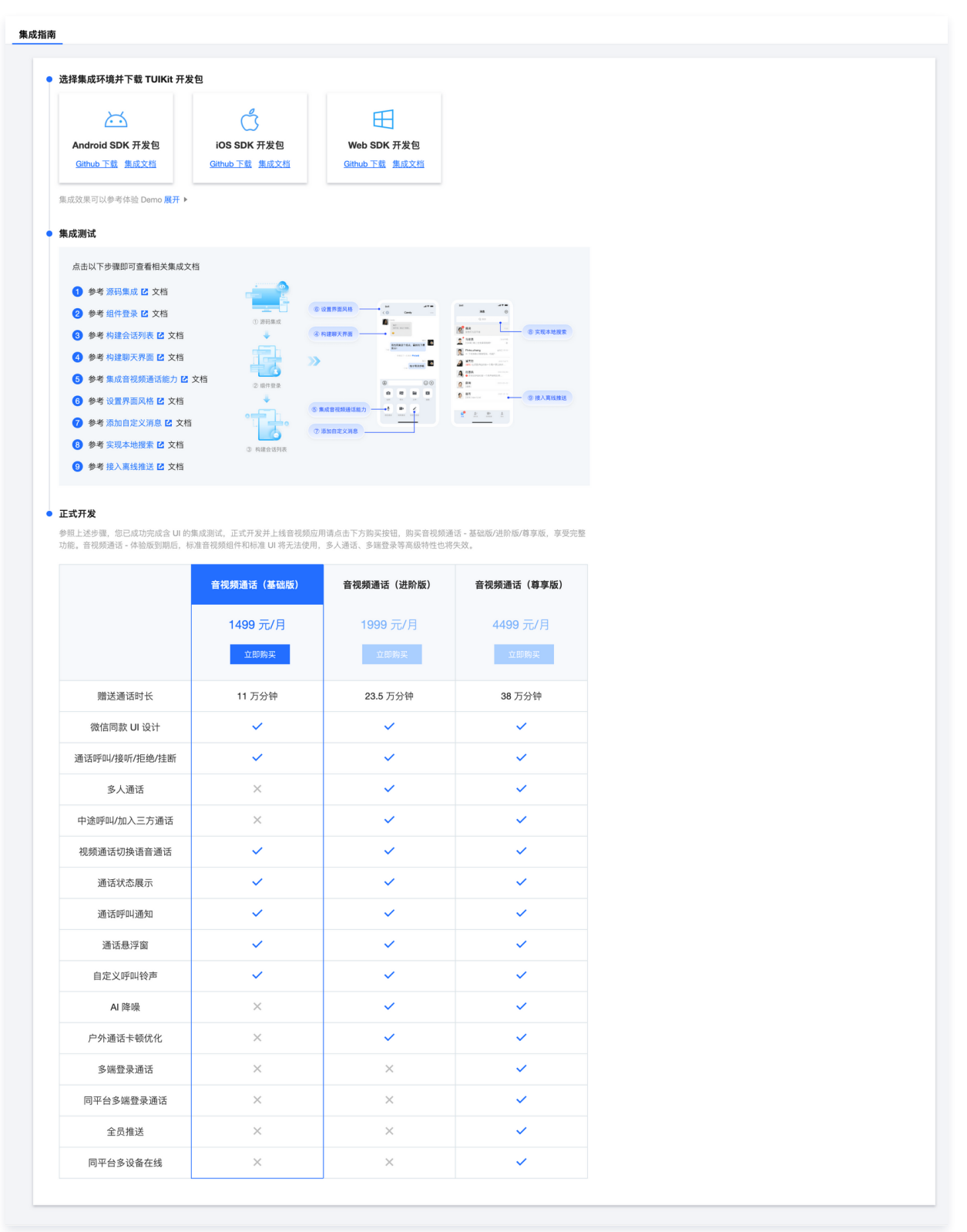

#### 2. 集成 TUICallKit 组件

在 APP 的 build.gradle 文件中添加对 tuicallkit 的依赖:

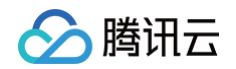

#### api project (':tuicallkit')

#### 3. 发起和接收视频或语音通话

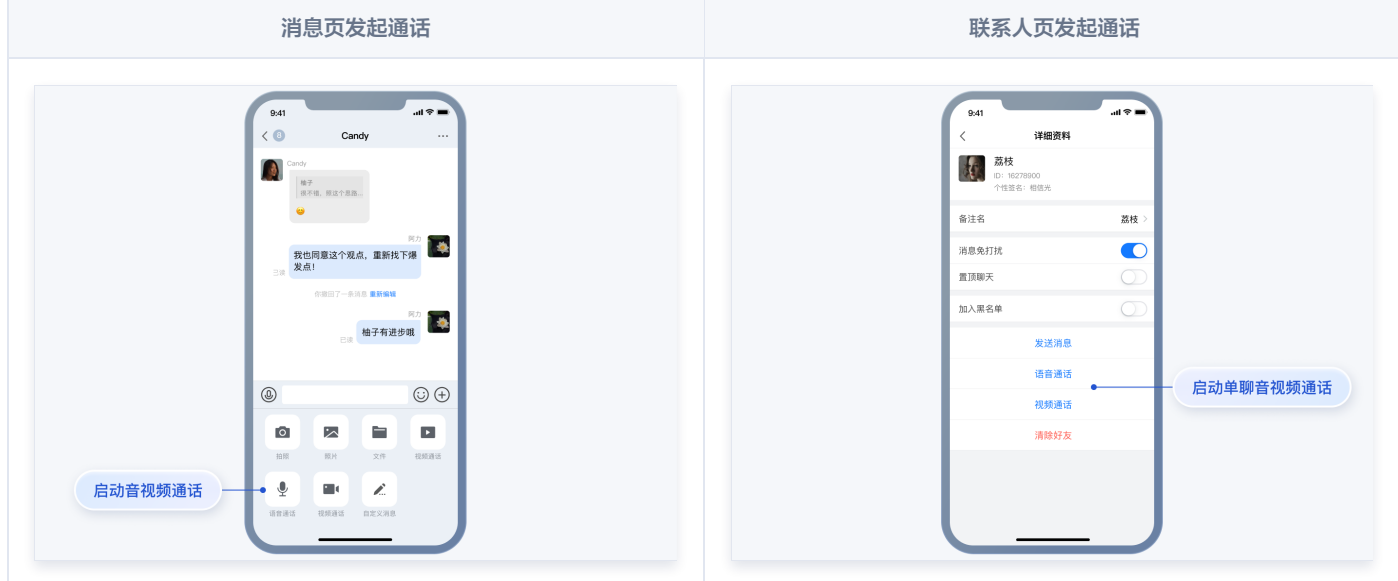

- 集成 TUICallKit 组件后,聊天界面和联系人资料界面默认会显示 "视频通话" 和 "语音通话" 两个按钮,当用户单击按钮时,TUIKit 会自 动展示通话邀请 UI,并给对方发起通话邀请请求。
- 当用户**在线并且应用在前台时**收到通话邀请时,TUIKit 会自动展示通话接收 UI,用户可以选择同意或则拒绝通话。
- 当用户**离线**收到通话邀请时,如需唤起 App 通话,需要使用离线推送能力。离线推送的实现请参考下一步。
- 4. 添加离线推送: 实现音视频通话的离线推送, 请参考以下几个步骤:
	- 4.1 配置 App 的 [离线推送](https://cloud.tencent.com/document/product/269/75428)。
	- 4.2 集成 TUICallKit 组件。
	- 4.3 通过 TUICallKit 发起通话邀请的时候,默认会生成一条离线推送消息。

```
① 说明:
```
更多实操教学视频请参见:[极速集成 TUIKit\(Android\)](https://cloud.tencent.com/edu/learning/course-3130-56399)。

#### 常见问题

#### 1、提示 "Manifest merger failed : Attribute application@allowBackup value=(true) from AndroidManifest.xml" 如何处理?

IM SDK 中默认 allowBackup 的值为 false , 表示关闭应用的备份和恢复功能。 您可以在您的 AndroidManifest.xml 文件中删除 allowBackup 属性,表示关闭备份和恢复功能;也可以在 AndroidManifest.xml 文件的 application 节点中添加 tools:replace="android:allowBackup" 表示覆盖 IM SDK 的设置,使用您自己的设置。 例如:

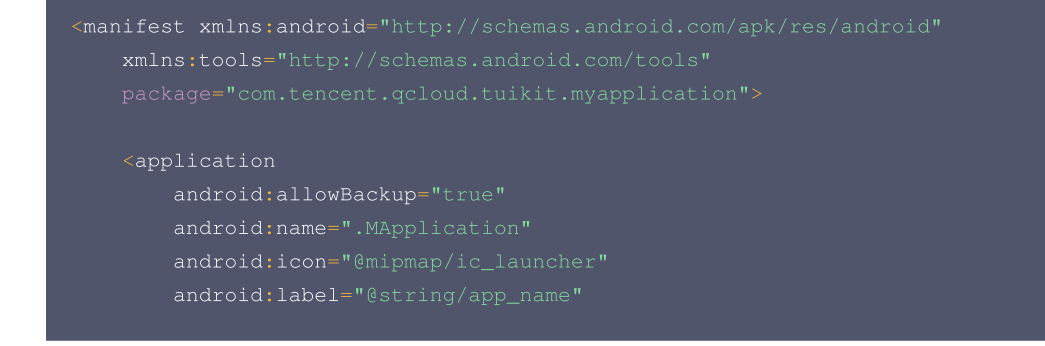

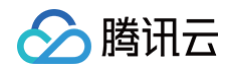

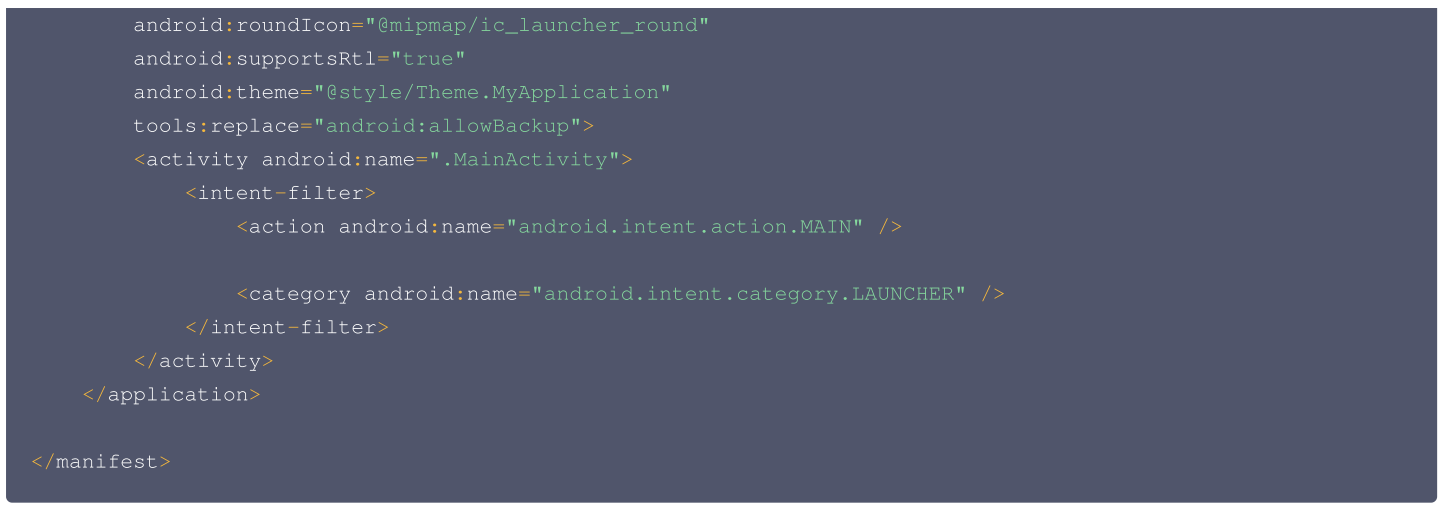

#### 2、提示 "NDK at /Users/\*\*\*/Library/Android/sdk/ndk-bundle did not have a source.properties file" 如何处理?

出现此问题可能是您使用了较高版本的 Gradle 和 Gradle 插件,您可以使用推荐的版本:

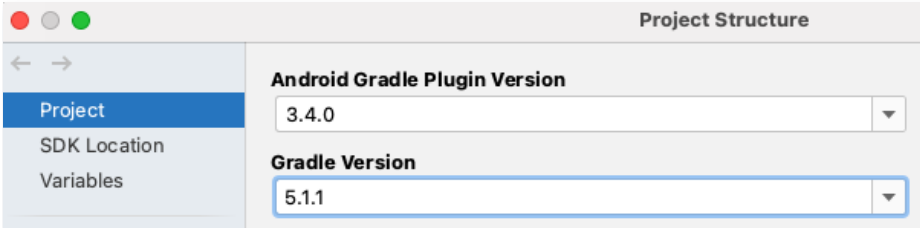

此外,您也可以继续使用您当前版本的 Gradle,只需要在 local.properties 文件中加入您的 NDK 路径, 例如:

ndk.dir=/Users/\*\*\*/Library/Android/sdk/ndk/16.1.4479499 。

#### 3、提示 "Cannot fit requested classes in a single dex file" 如何处理?

出现此问题可能是您的 API 级别设置比较低,需要在 App 的 build.gradle 文件中开启 MultiDex 支持, 添加 multiDexEnabled true 和对应依 赖:

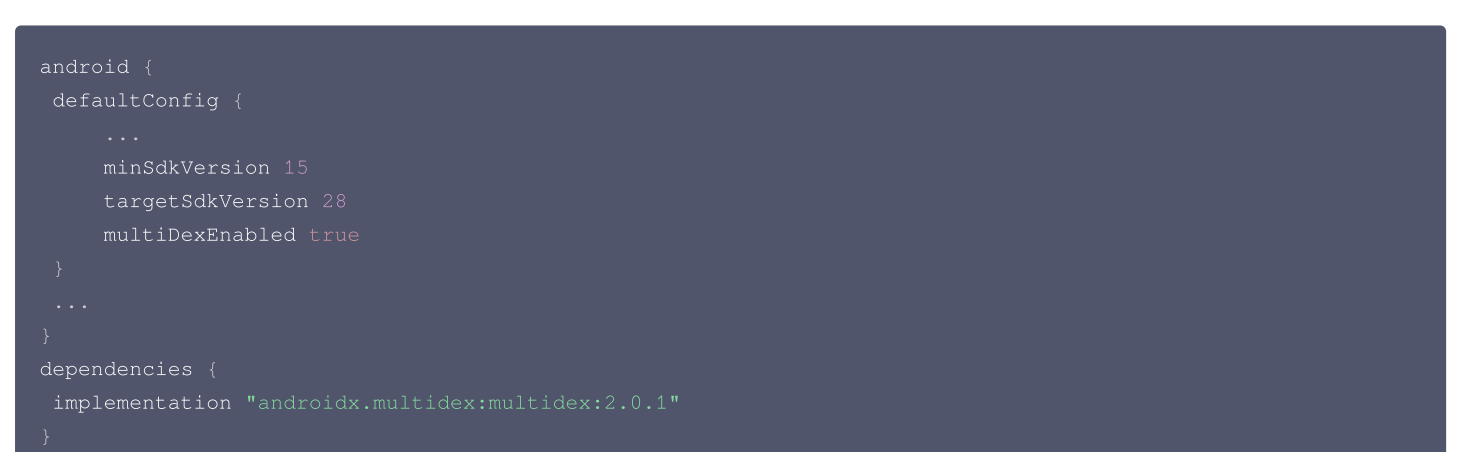

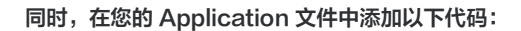

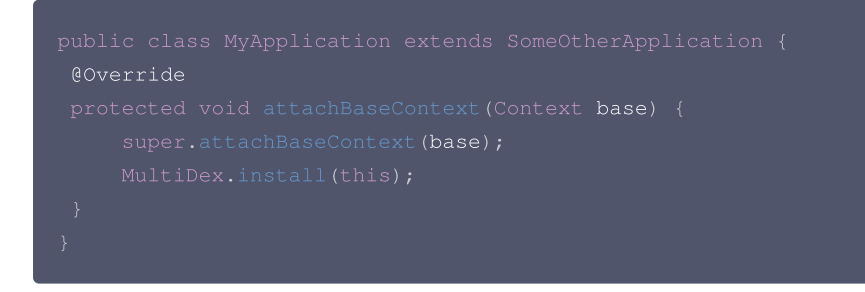

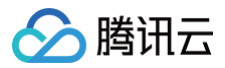

### 交流与反馈

欢迎加入 QQ 群进行技术交流和反馈问题。

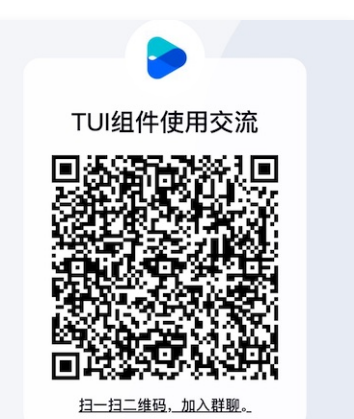

版权所有:腾讯云计算(北京)有限责任公司 第24 共40页

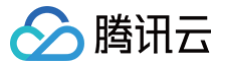

## <span id="page-24-0"></span>Web & H5

最近更新时间:2023-09-11 17:12:42

#### 开发环境要求

- Vue3
- TypeScript
- sass (sass-loader 版本 <= 10.1.1)

#### TUIKit 源码集成

#### 步骤1:创建项目

使用 vue-cli 创建项目, 配置Vue3 + TypeScript +sass。

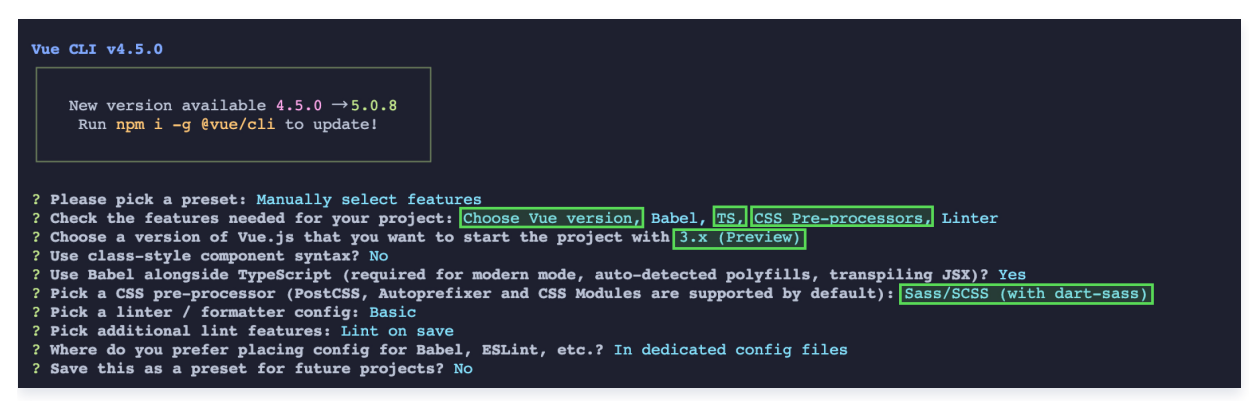

#### 步骤2:下载 TUIKit 组件

从 [GitHub 下载](https://github.com/TencentCloud/TIMSDK/tree/master/Web) TUIKit源码。复制 TUIKit 文件夹放置到自己到工程的 src 文件夹中, 例如:

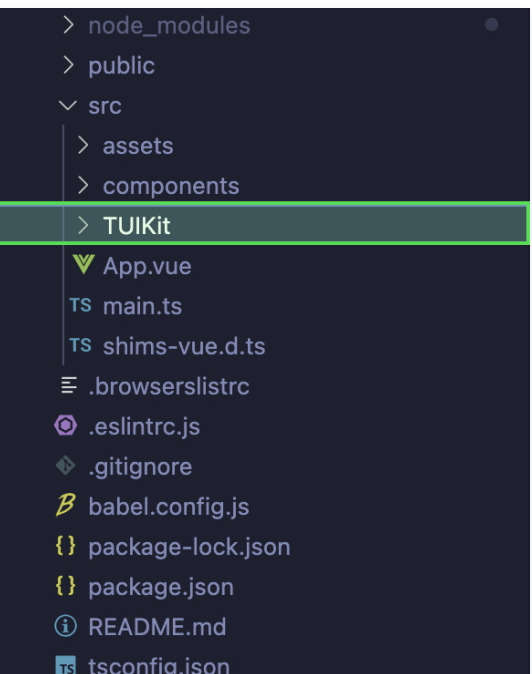

#### 步骤3:生成 UserSig

1. 从 [GitHub 下载](https://github.com/TencentCloud/TIMSDK/tree/master/Web/Demo) GenerateTestUserSig 工具包, 并复制到项目中, 例如:

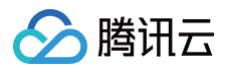

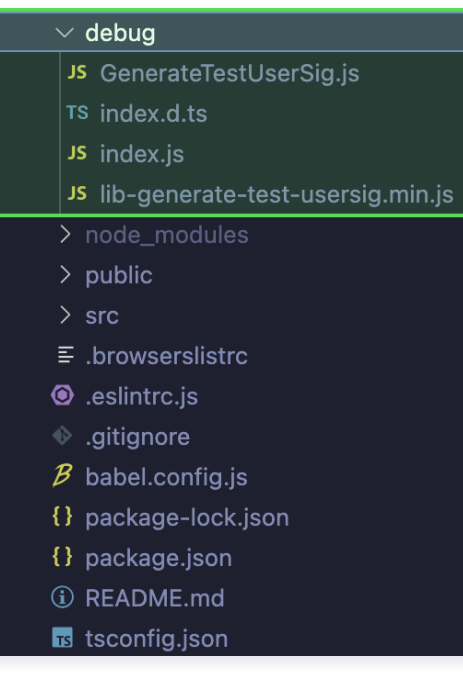

2. 设置 GenerateTestUserSig 文件中的相关参数,其中 SDKApplD 和密钥等信息,可通过 <u>[腾讯云视立方控制台](https://console.cloud.tencent.com/vcube)</u> > [项目管理](https://console.cloud.tencent.com/vcube/project/manage) 获取,单击目标项 目右侧项目配置,进入配置页面。

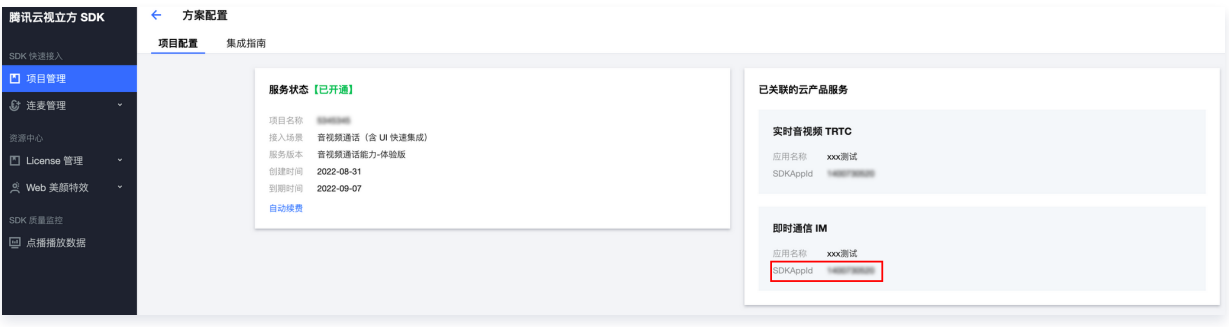

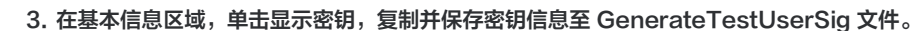

腾讯云

JS GenerateTestUserSig.is X  $7*$  $\big| *$  Tencent Cloud SDKAppId, which should be replaced with user's SDKAppId. \* Enter Tencent Cloud TRTC [Console] (https://console.cloud.tencent.com/trtc ) to create an application, \* and you will see the SDKAppId. \* It is a unique identifier used by Tencent Cloud to identify users. │\* 腾讯云 SDKAppId, 需要替换为您自己账号下的 SDKAppId。 │ \* 进入腾讯云实时音视频[控制台](https://console.cloud.tencent.com/rav ) 创建应用,即可看到 SDKAppId, \* 它是腾讯云用于区分客户的唯一标识。  $12$ const SDKAPPID = 0; 替换成 即时通信 IM 控制台 - 基本配置 - 应用资料 - SDKAppID  $13$  $*$  Signature expiration time, which should not be too short \* Default time: 7 \* 24 \* 60 \* 60 = 604800 = 7days \* 签名过期时间, 建议不要设置的过短 \* 时间单位: 秒  $23$ \* 默认时间: 7 x 24 x 60 x 60 = 604800 = 7 天 نعجا const EXPIRETIME = 604800; /\*\*  $\star$  Encryption key for calculating signature, which can be obtained in the following steps: \* Step1. Enter Tencent Cloud TRTC [Console](https://console.cloud.tencent.com/rav ),  $*$  and create an application if you don't have one. \* Step2. Click your application to find "Quick Start".  $*$  Step3. Click "View Secret Key" to see the encryption key for calculating UserSig,  $*$  and copy it to the following variable. \* Notes: this method is only applicable for debugging Demo. Before official launch, \* please migrate the UserSig calculation code and key to your backend server to avoid \* unauthorized traffic use caused by the leakage of encryption key. \*Document: https://intl.cloud.tencent.com/document/product/647/35166#Server \* 计算签名用的加密密钥, 获取步骤如下: 41 - \* step1. 进入腾讯云实时音视频[控制台] (<u>https://console.cloud.tencent.com/rav</u> ),如果还没有应用就创建一个, \* step2. 单击"应用配置"进入基础配置页面,并进一步找到"帐号体系集成"部分。 \* step3.点击"查看密钥"按钮,就可以看到计算 UserSig 使用的加密的密钥了,请将其拷贝并复制到如下的变量中 45 - \* 注意:该方案仅适用于调试Demo,正式上线前请将 · UserSig · 计算代码和密钥迁移到您的后台服务器上,以避免加密密钥泄露导致的流量盗用。 │\* 文档: https://cloud.tencent.com/document/product/647/17275#Server  $*$ 

#### 注意:

本文提到的获取 UserSig 的方案是在客户端代码中配置 SECRETKEY,该方法中 SECRETKEY 很容易被反编译逆向破解,一旦您的密钥 泄露,攻击者就可以盗用您的腾讯云流量,因此**该方法仅适合本地跑通功能调试**。 正确的 UserSig 签发方式是将 UserSig 的计算代码集成到 您的[服务端](https://cloud.tencent.com/document/product/269/32688#GeneratingdynamicUserSig),并提供面向 App 的接口,在需要 UserSig 时由您的 App 向业务服务器发起请求获取动态 UserSig。更多详情请参见 服务端 [生成 UserSig。](https://cloud.tencent.com/document/product/269/32688#GeneratingdynamicUserSig)

#### 步骤4:下载 TUIKit 组件依赖

cd src/TUIKit

#### 步骤5:引入 TUIKit 组件

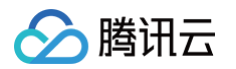

在 main.ts 中,引入 TUIKit,并注册到 vue 项目实例中:

```
import { createApp } from 'vue'
import { TUICore, TUIComponents } from "./TUIKit";
import { genTestUserSig } from "../debug";
    SDKAppID: 0, // Replace 0 with the SDKAppID of your IM application when connecting. Value type:
TUIKit.use(TUIComponents);
const userID = 'xxxx'; // User IDcreateApp (App) .use (TUIKit) .mount ('#app')
```
注意: SDKAppID 需与 GenerateTestUserSig 文件中 SDKAppID 一致。

#### 步骤6:调用 TUIKit 组件

在需要展示的页面,调用 TUIKit 的组件即可使用。

例如:在 App.vue页 面中,使用 TUIConversation、TUIChat 搭建聊天界面。

```
<h1> 欢迎使用腾讯云即时通信 IM</h1>
display: flex;
height: 800px;
min-width: 285px;
```
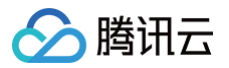

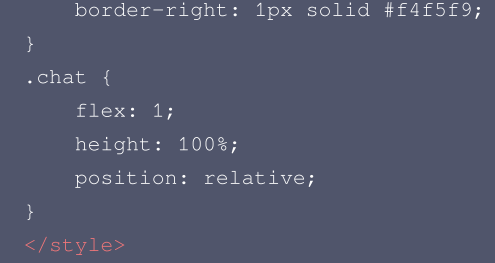

步骤7: 启动项目

#### 常见问题

### 1. 如何生成 UserSig?

UserSig 签发方式是将 UserSig 的计算代码集成到您的服务端,并提供面向项目的接口,在需要 UserSig 时由您的项目向业务服务器发起请求获取 动态 UserSig。更多详情请参见 [服务端生成 UserSig](https://cloud.tencent.com/document/product/269/32688#GeneratingdynamicUserSig)。

#### 2. 提示 Module not found: Error: Can't resolve 'sass-loader'?

- IM TUIKit web 样式依赖 sass,需在项目全局安装 sass 和 sass-loader。
- 其中 sass-loader 的版本<=10.1.1。

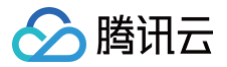

## <span id="page-29-0"></span>小程序

最近更新时间:2023-09-11 17:12:42

### 如何集成 TUIKit ?

#### 步骤1: 下载源码

TUIKit 支持以原生 js 的方式集成。可从 Github 下载 TUIKit 源码。命令行执行:

git clone https://github.com/tencentyun/TIMSDK.git

#### 步骤2: 初始化 TUIKit

cd TIMSDK/MiniProgram/TUIKit

找到并打开 TUIKit/miniprogram/debug/GenerateTestUserSig.js 文件,并填写 SDKAppID 以及 SECRETKEY (默认为空字符串,请设 置为实际的密钥信息)。

```
import LibGenerateTestUserSig from './lib-generate-test-usersig-es.min.js';
const SDKAPPID = 0;
const SECRETKEY = ""
;
```
#### 步骤3: 集成静态资源文件

在自己的项目中集成静态资源文件(工具、图片等)。

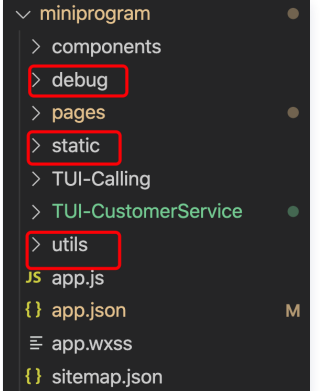

#### 步骤4: 集成所需模块

由于微信对于小程序的主包体积要求不得超过2M,所以 TUIKit 推出分包的解决方案,为客户解决体积超出这一问题。

#### 集成整个分包

- 1. 客户自己设置主包的内容并放置在 page 文件夹内,建议主包尽可能的只放首页,减少首屏渲染时间以及主包的体积大小。
- 2. 将分包引入,并和主包置于同一层级。分包内部独立并包含整个模块的逻辑。

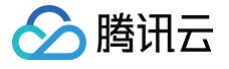

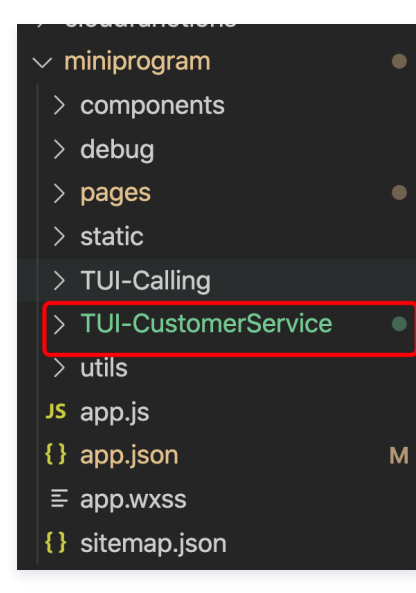

在 app.json 中配置分包路径。主包路径为原来的 page 路径不变。

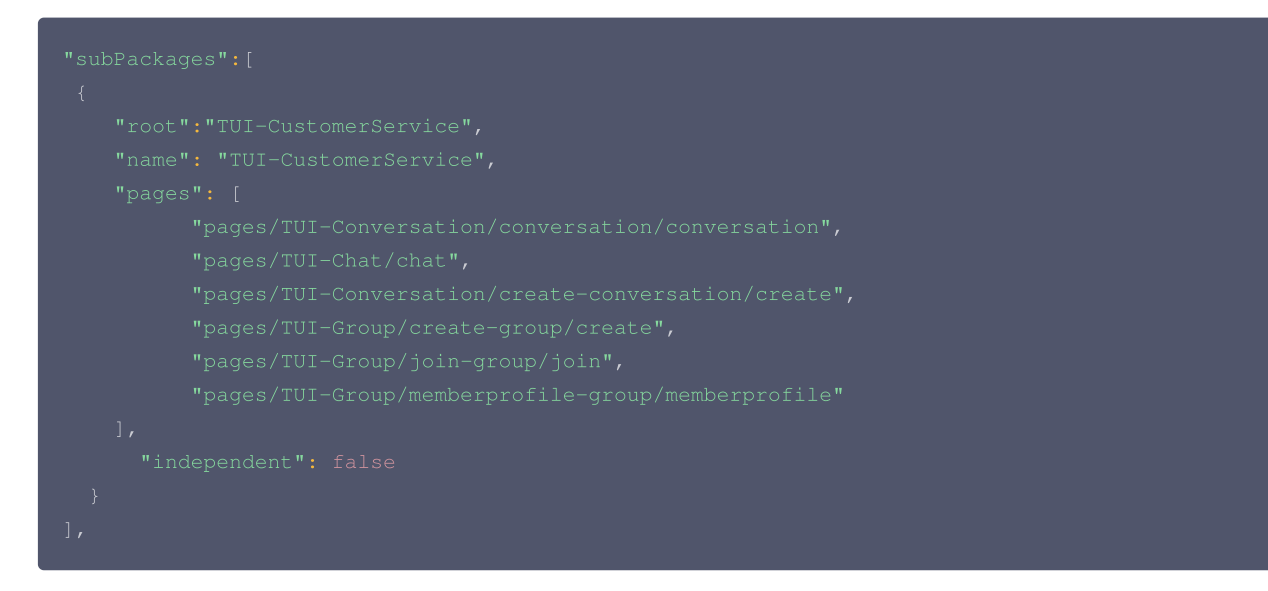

是否启用预加载(启用后,在进入主包后就会预加载分包内的资源,否则,进入分包后才会加载分包内的资源)。

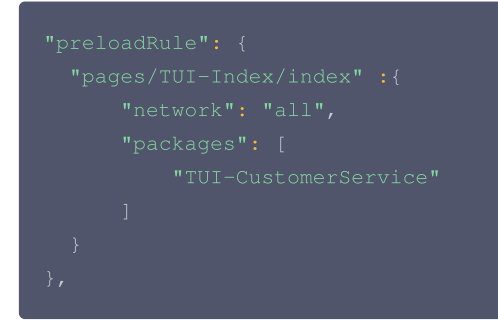

#### 只集成目标模块

- 1. 客户自己设置主包的内容并放置在 page 文件夹内,建议主包尽可能的只放首页,减少首屏渲染时间以及主包的体积大小。
- 2. 将引入的模块设置为分包,并和主包置于同一层级。分包内部独立并包含整个模块的逻辑。
	- 引入模块所需静态资源

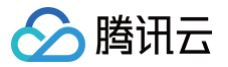

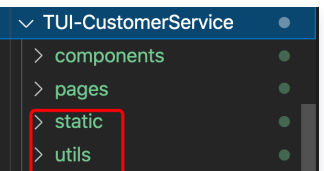

#### 引入自己所需的模块

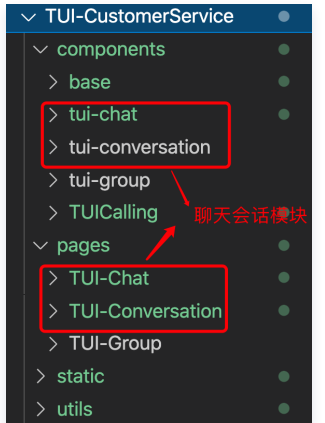

在 app.json 中配置分包路径。主包路径为原来的 page 路径不变。

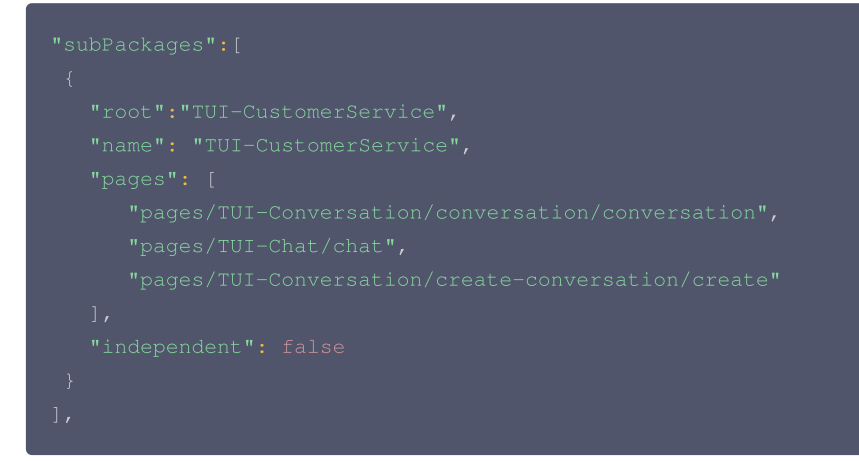

是否启用预加载(启用后,在进入主包后就会预加载分包内的资源,否则,进入分包后才会加载分包内的资源)。

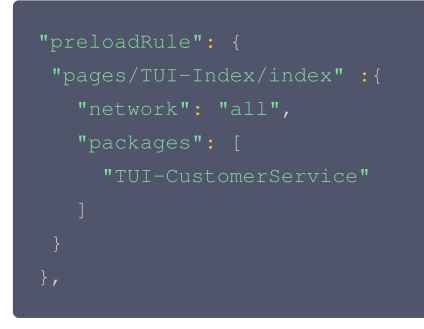

### 常见问题

#### 小程序如果需要上线或者部署正式环境怎么办?

#### 请在微信公众平台 > 开发 > 开发设置 > 服务器域名中进行域名配置:

- 将以下域名添加到 request 合法域名:
	- 从v2.11.2起 SDK 支持了 WebSocket, WebSocket 版本须添加以下域名:

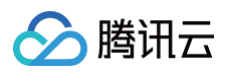

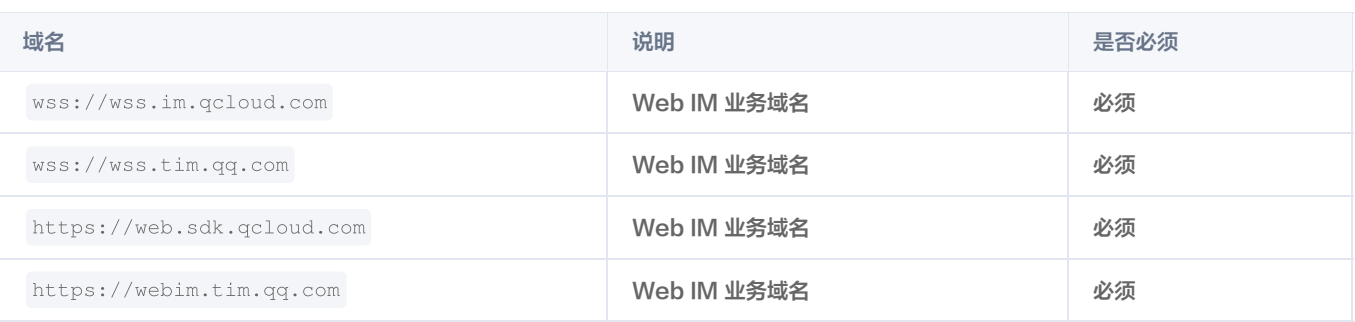

#### ○ v2.10.2及以下版本使用 HTTP, HTTP 版本须添加以下域名:

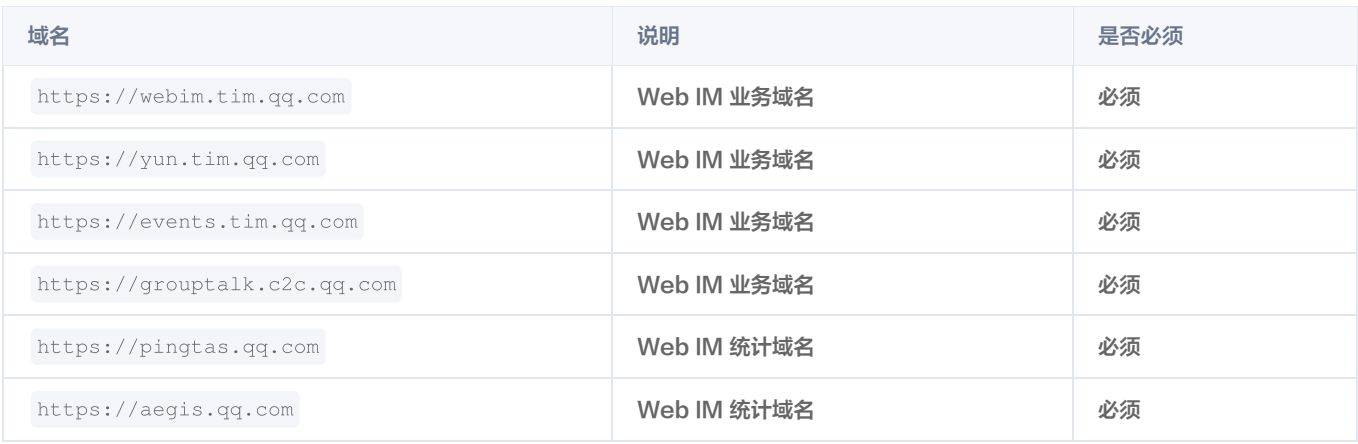

#### 将以下域名添加到 uploadFile 合法域名:

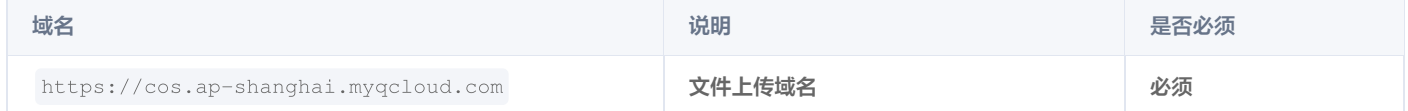

#### 将以下域名添加到 downloadFile 合法域名:

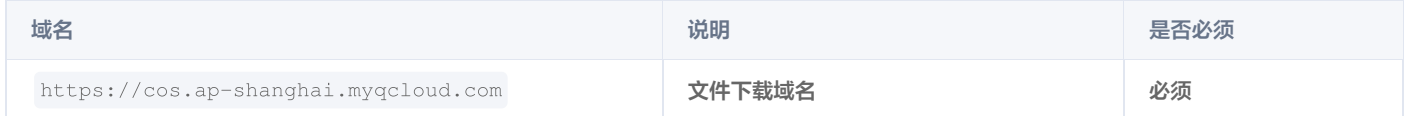

### 相关文档

- [SDK API 手册](https://web.sdk.qcloud.com/im/doc/zh-cn/SDK.html)
- [SDK 更新日志](https://cloud.tencent.com/document/product/269/38492)

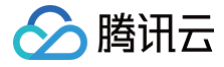

## <span id="page-33-0"></span>uni-app

最近更新时间:2024-11-25 15:41:12

### uni-app TUIKit 简介

uni-app TUIKit 是基于 IM SDK 实现的一套 UI 组件,其包含会话、聊天、群组管理等功能,基于 UI 组件您可以像搭积木一样快速搭建起自己的业 务逻辑。

目前我们提供了示例客服群、示例好友的基础模板,在线客服功能包括:

- 支持发送文本消息、图片消息、语音消息、视频消息等常见消息。
- 支持双人语音、视频通话功能。
- 支持常用语、订单、服务评价等自定义消息。
- 支持创建群聊会话、群成员管理等。

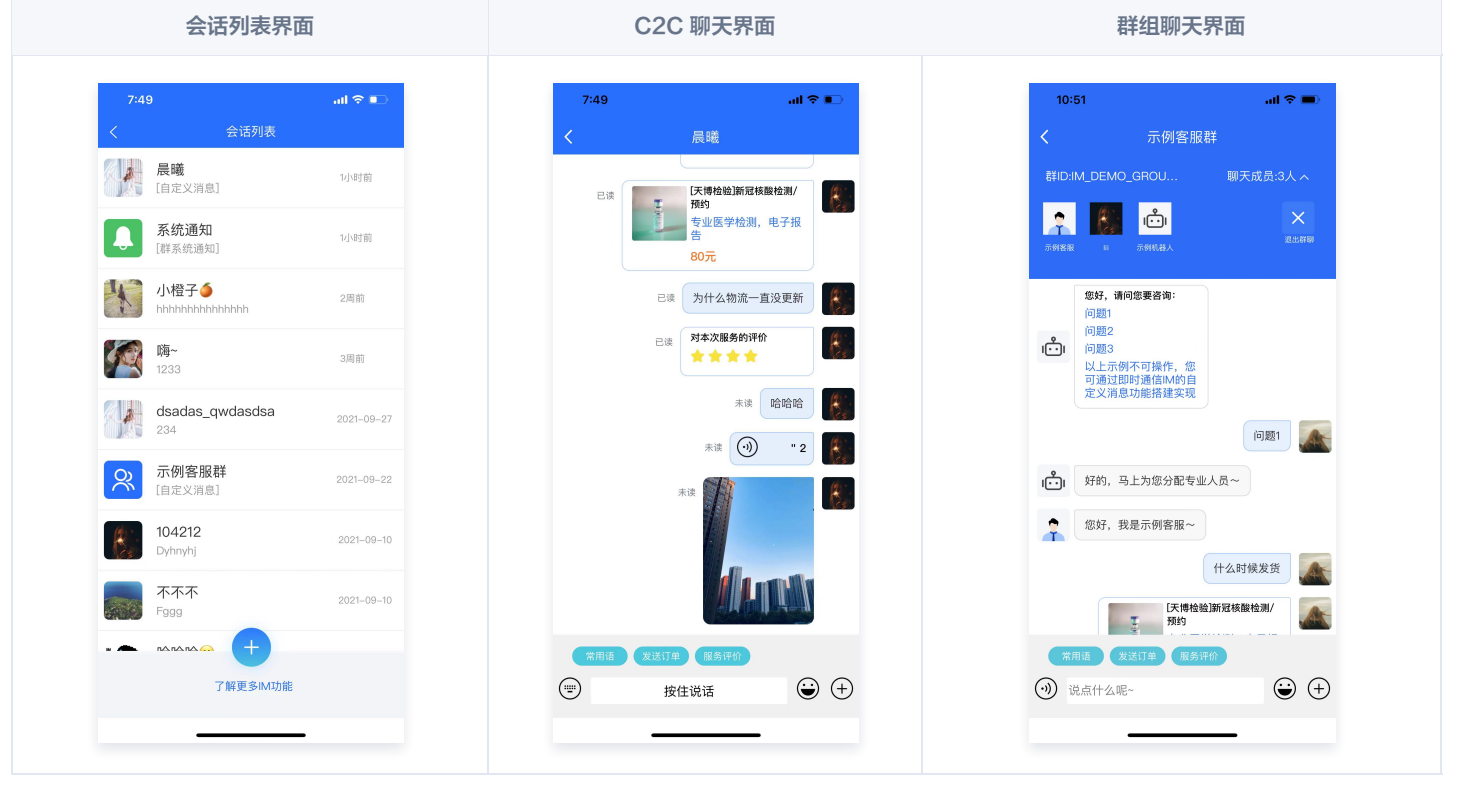

### uni-app TUIKit 支持平台

- Android
- iOS
- 微信小程序

#### 集成 TUIKit

步骤1:安装依赖

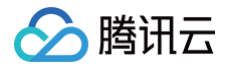

1. [uni-app TUIKit](https://github.com/tencentyun/TIMSDK/tree/master) 支持源码集成,下载 uni-app TUIKit 源码。将 TUIKit 文件夹与自己的工程文件夹置于同级,例如:

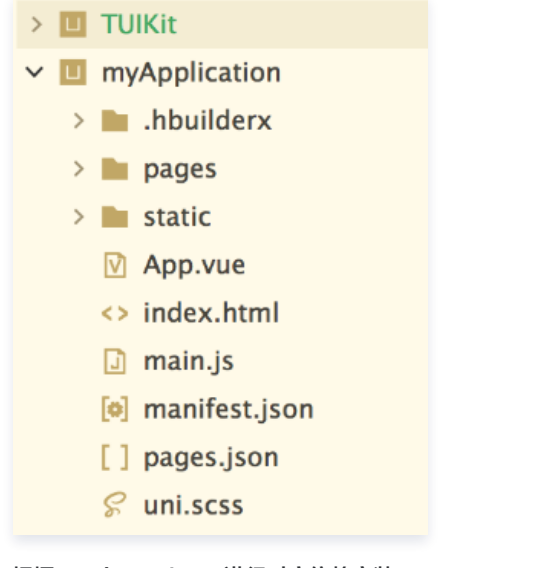

2. 根据 package.json 进行对应依赖安装。

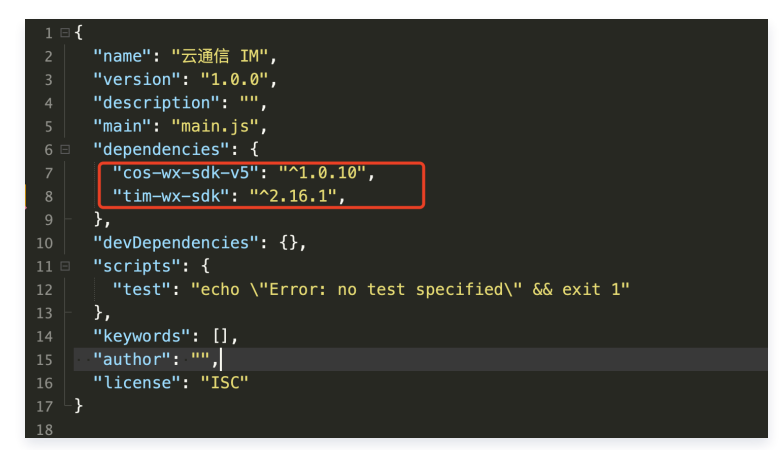

#### 步骤2:初始化 TUIKit

将 app.vue 中的代码复制到 myApplication 项目中,填写 SDKAppID。

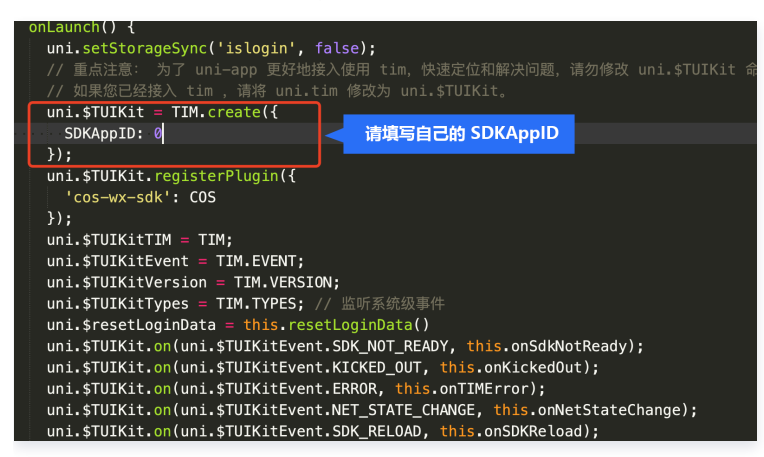

#### 步骤3:集成静态资源文件

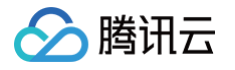

1. 在 myApplication 项目中集成静态资源文件 (工具、图片等)。

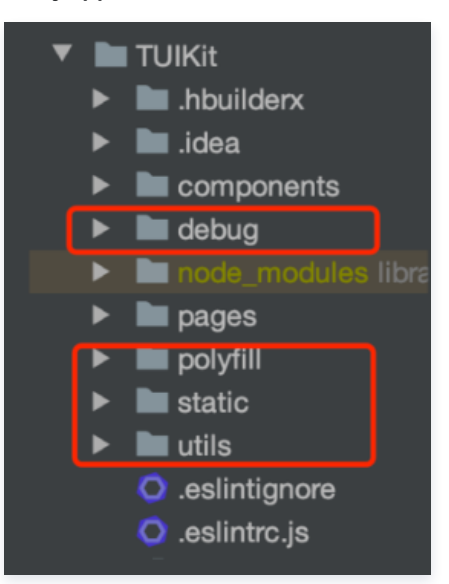

2. 在 myApplication 引入 mixins, 用于实现 setData 等功能。

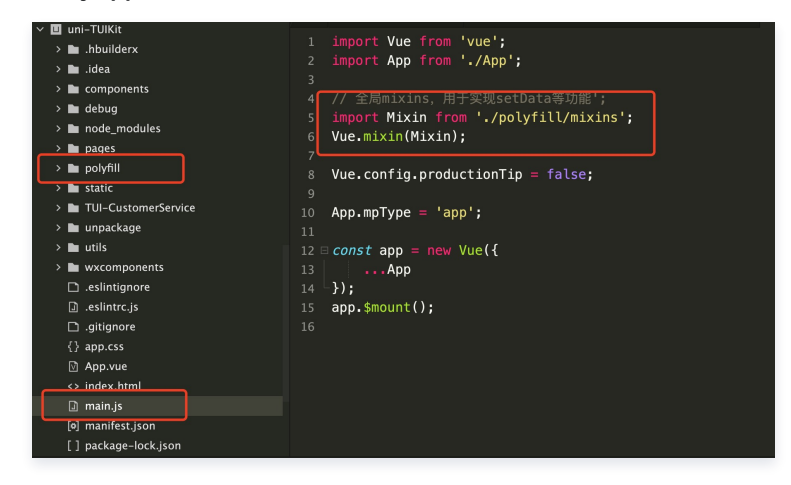

#### 步骤4:集成所需模块

1. 将 pages 和 components 复制到 myApplication 项目中。

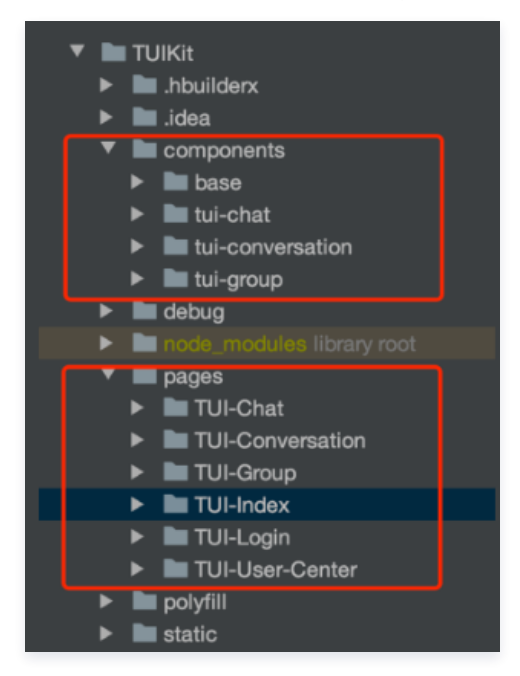

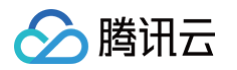

2. 也可以只集成自己所需要的模块,将 pages 和其对应的 components 复制到 myApplication 项目目录下。

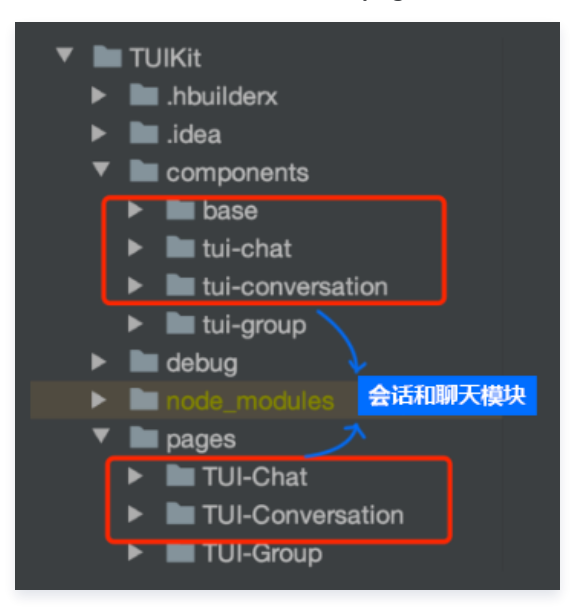

#### 步骤5:更新路由

根据页面更新路由:更新 pages.json 中的 pages 路由。

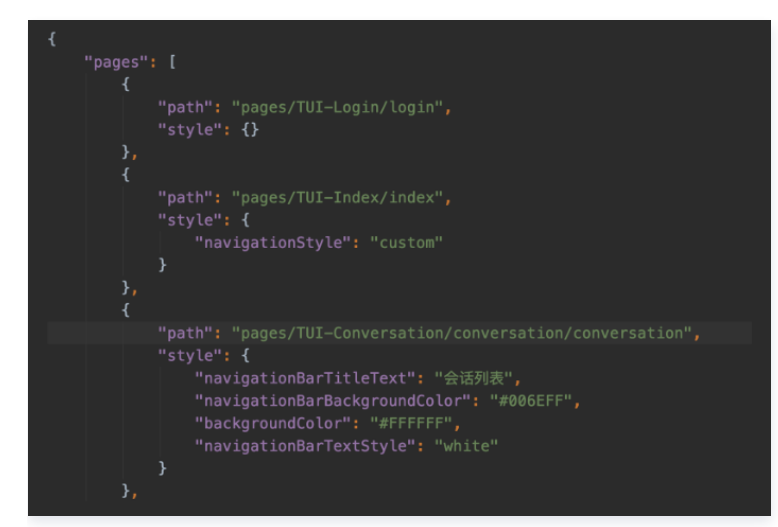

#### 步骤6:获取签名和登录

#### 注意:

正确的 UserSig 签发方式是将 UserSig 的计算代码集成到您的服务端,并提供面向 App 的接口,在需要 UserSig 时由您的 App 向 业务服务器发起请求获取动态 UserSig 。更多详情请参见 [服务端生成 UserSig](https://cloud.tencent.com/document/product/647/17275)。

```
.then (function (imResponse) {
 console log imResponse data // 登录成功
. ( . );
 if (imResponse.data.repeatLogin === true) {
   // 标识账号已登录,本次登录操作为重复登录。v2.5.1 起支持
   console.log(imResponse.data.errorInfo);
 console warn 'login error:' imError // 登录失败的相关信息
. ( , );
```
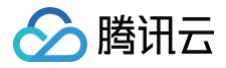

#### 步骤7:开启音视频通话

- 打包 App 集成,请参见原生音视频插件接入 [原生音视频插件](https://ext.dcloud.net.cn/plugin?id=7097)。
- 打包小程序集成 ,请参见小程序音视频插件接入 <del>腾讯云</del>小程序音视频插件。

#### 常见问题

#### 1. uni-app 同时支持 Android,iOS, 微信小程序平台,IM SDK 如何选择?

请选择 tim-wx-sdk , npm 安装或者静态引入:

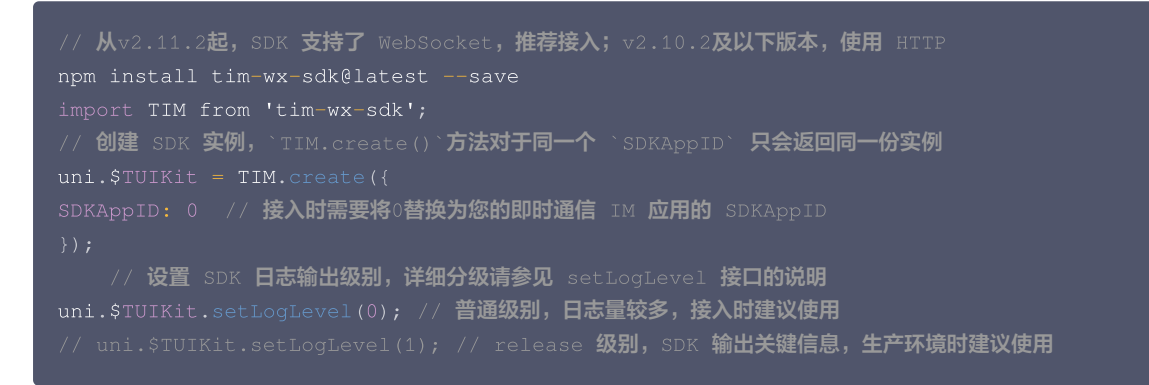

如果您的项目需要关系链功能,请使用 tim-wx-friendship.js :

说明:

为了 uni-app 更好地接入使用 tim,快速定位和解决问题,请勿修改 uni.\$TUIKit 命名,如果您已经接入 tim ,请将 uni.tim 修改为 uni.\$TUIKit。

- 请将 IM SDK 升级到 [2.15.0,](https://cloud.tencent.com/document/product/269/38492)该版本支持了 iOS 语音播放。
- 若同步依赖过程中出现问题,请切换 npm 源后再次重试。
- 切换 cnpm 源:

npm config set registry http://r.cnpmjs.org/

#### 2. 如何上传图片、视频、语音消息等富媒体消息?

请使用 cos-wx-sdk-v5 :

```
// 发送图片、语音、视频等消息需要 cos-wx-sdk-v5 上传插件
npm install cos-wx-sdk-v5@0.7.11 --save
  <sup>1</sup>注册 COS SDK 插件
'cos-wx-sdk': COS
```
#### 3. uni-app 打包 iOS 语音消息无法播放怎么办?

请将 IM SDK 升级到 [2.15.0](https://cloud.tencent.com/document/product/269/38492), 该版本支持了 iOS 语音消息播放。

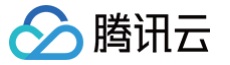

#### 4. uni-app 打包 app 发送语音消息时间显示错误怎么办?

uni-app 打包 app, recorderManager.onStop 回调中没有 duration 和 fileSize, 需要用户自己补充 duration 和 fileSize。

- 通过本地起定时器记录时间,计算出 duration。
- 本地计算文件大小,fileSize = (音频码率) x 时间长度(单位:秒) / 8,粗略估算。 详细代码请参见 [uni-app TUIKit。](https://github.com/tencentyun/TIMSDK/tree/master/uni-app)

#### 注意:

语音消息对象中必须包括 duration 和 fileSize,如果没有 fileSize,语音消息时长是一串错误的数字。

#### 5. video 视频消息层级过高无法滑动怎么办?

在项目中通过视频图片代替,没有直接渲染 video,在播放时渲染的方式规避了层级过高问题。

- 详细代码请参见 [uni-app TUIKit。](https://github.com/tencentyun/TIMSDK/tree/master/uni-app)
- 请参见官方 <mark>原生组件说明。</mark>

#### 6. 微信小程序环境,真机预览,报系统错误,体积过大怎么办?

运行时请勾选代码压缩,运行到小程序模拟器>运行时是否压缩代码。

#### 7. 引入原生音视频插件报以下错怎么办?

报错截图:

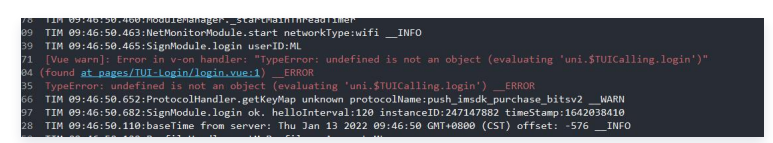

● 解决方法:根据 uni-app [原生插件调试 制](https://ask.dcloud.net.cn/article/35412)作 [自定义基座](https://ask.dcloud.net.cn/article/35115)

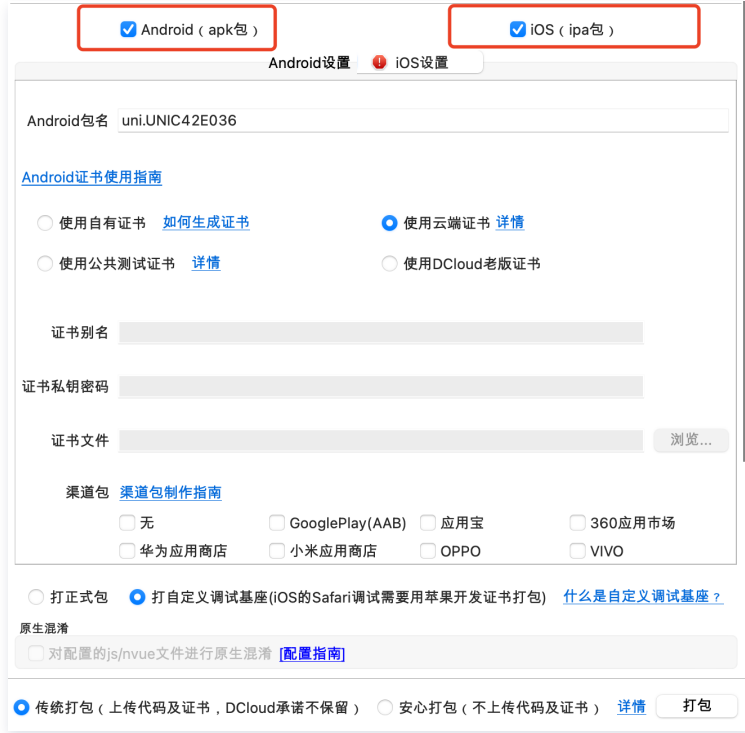

#### 8. 微信小程序如果需要上线或者部署正式环境怎么办?

请在微信公众平台>开发>开发设置>服务器域名中进行域名配置:

- 将以下域名添加到 request 合法域名:
	- 从v2.11.2起 SDK 支持了 WebSocket, WebSocket 版本须添加以下域名:

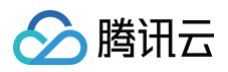

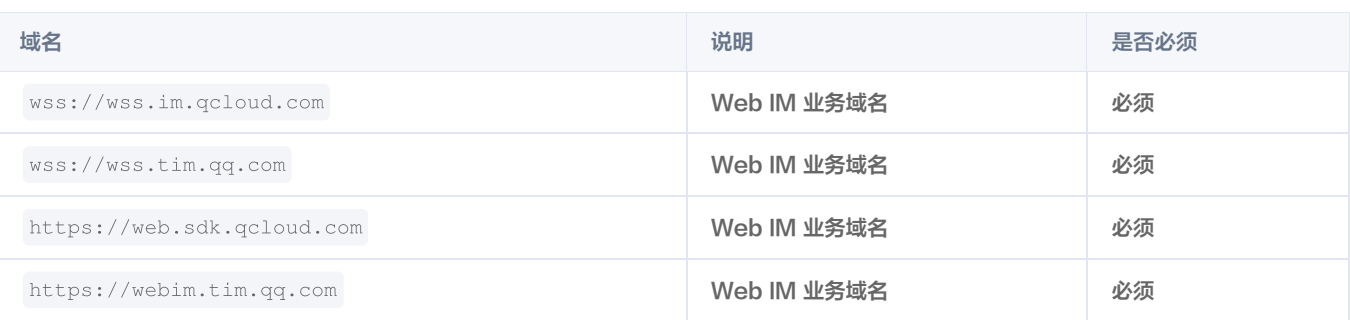

#### ○ v2.10.2及以下版本使用 HTTP, HTTP 版本须添加以下域名:

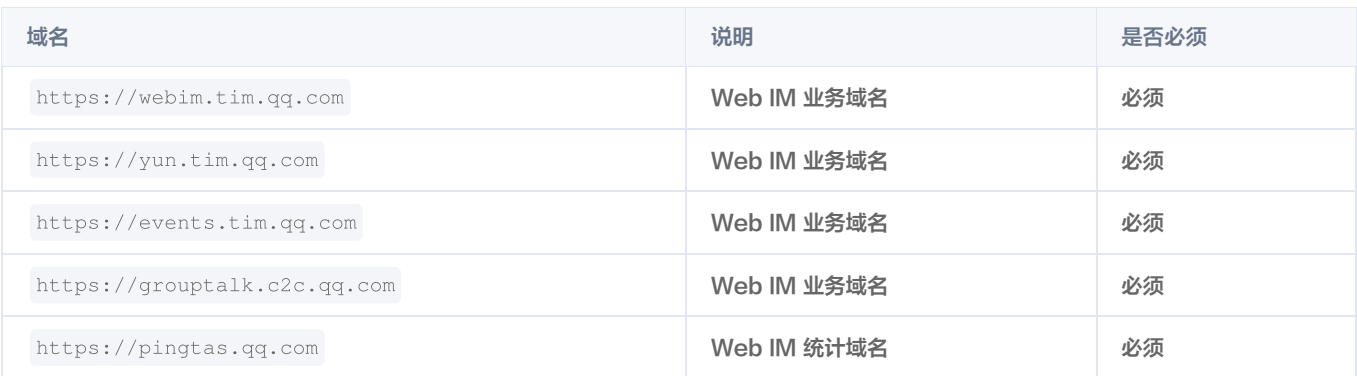

#### 将以下域名添加到 uploadFile 合法域名:

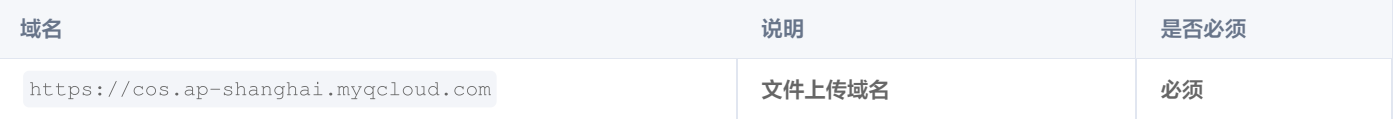

#### 将以下域名添加到 downloadFile 合法域名:

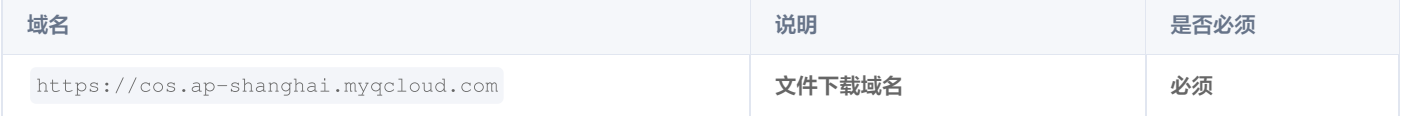

#### 9. uni-app 是否支持离线推送?

目前官方暂未提供 uni-app 离线推送方法。 推荐方案:

- 方案一: 将消息通过 [第三方回调给您的服务器](https://cloud.tencent.com/document/product/269/1523) , 再使用 [UniPush](https://ask.dcloud.net.cn/article/35622) 完成离线推送。
- 方案二:使用第三方插件库相关的 [离线推送插件\(](https://ext.dcloud.net.cn/plugin?id=3899)非官方插件)。

#### 技术咨询

了解更多详情您可 QQ 咨询:309869925(技术交流群)

#### 参考文档

- [SDK API 手册](https://web.sdk.qcloud.com/im/doc/zh-cn/SDK.html)
- [SDK 更新日志](https://cloud.tencent.com/document/product/269/38492)
- [uni-app TUIKit 源码](https://github.com/tencentyun/TIMSDK/tree/master/uni-app)
- [一分钟跑通 Demo \(uni-app\)](https://cloud.tencent.com/document/product/269/64506)
- [快速集成微信小程序原生 TUIKit](https://cloud.tencent.com/document/product/269/62766)
- [微信小程序原生 TUIKit 源码](https://github.com/tencentyun/TIMSDK/tree/master/MiniProgram)